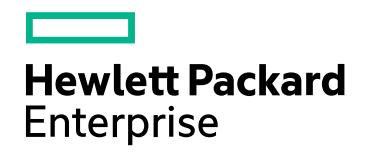

# HPE Cloud Optimizer

ソフトウェアバージョン: 3.00 Linuxオペレーティングシステム

インストールガイド

ドキュメントリリース日: 2016年1月 ソフトウェアリリース日: 2016年1月

ご注意

#### 保証

Hewlett-Packard Development Company, L.P.製品、またはサービスの保証は、当該製品、およびサービスに付随する明 示的な保証文によってのみ規定されるものとします。ここでの記載で追加保証を意図するものは一切ありません。ここに含ま れる技術的、編集上の誤り、または欠如について、HPEはいかなる責任も負いません。

ここに記載する情報は、予告なしに変更されることがあります。

#### 権利の制限

機密性のあるコンピューターソフトウェアです。これらを所有、使用、または複製するには、HPEからの有効な使用許諾が必 要です。商用コンピューターソフトウェア、コンピューターソフトウェアに関する文書類、および商用アイテムの技術データは、 FAR12.211および12.212の規定に従い、ベンダーの標準商用ライセンスに基づいて米国政府に使用許諾が付与されます。

#### 著作権について

© Copyright 2015 Hewlett Packard Enterprise Development LP

#### 商標 について

Adobe™は、Adobe Systems Incorporated (アドビシステムズ社) の登録商標です。 Microsoft®およびWindows®は、米国におけるマイクロソフト企業グループの登録商標です。 UNIX®はThe Open Groupの登録商標です。

### 謝辞

本製品には、Apache Software Foundation (http://www.apache.org/) (英語サイト) により 開発されたソフトウェアが含まれています。

本製品には、OpenSSL Toolkit (http://www.openssl.org/) (英語サイト) で使用する、 OppenSSL Projectにより開発されたソフトウェアが含まれています。

本製品には、Eric Young (eay@cryptsoft.com) が作成した暗号化ソフトウェアが含まれてい ます。

本製品には、Tim Hudson (tjh@cryptsoft.com) が作成したソフトウェアが含まれています。

本製品には、Apache Software Foundation (http://www.apache.org/) (英語サイト) により 開発されたソフトウェアが含まれています。

#### ドキュメントの更新情報

このマニュアルの表紙には、以下の識別情報が記載されています。

<sup>l</sup> ソフトウェアバージョンの番号は、ソフトウェアのバージョンを示します。

- <sup>l</sup> ドキュメントリリース日は、ドキュメントが更新されるたびに変更されます。
- ソフトウェアリリース日は、このバージョンのソフトウェアのリリース期日を表します。

更新状況、およびご使用のドキュメントが最新版かどうかは、次のサイトで確認できます。

#### **https://softwaresupport.hp.com/ja/**

このサイトを利用するには、HP Passportへの登録とサインインが必要です。HP Passport IDの登録は、次のWebサイトから 行うことができます。**https://hpp12.passport.hp.com/hppcf/createuser.do**

または、HPソフトウェアサポートページ上部にある [**HP**パスポートに登録] リンクをクリックします。

適切な製品サポートサービスをお申し込みいただいたお客様は、更新版または最新版をご入手いただけます。詳細について は、HPの営業担当にお問い合わせください。

#### サポート

HPソフトウェアサポートオンラインWebサイトを参照してください。**https://softwaresupport.hp.com/ja/**

このサイトでは、HPのお客様窓口のほか、HPソフトウェアが提供する製品、サービス、およびサポートに関する詳細情報をご 覧いただけます。

HPソフトウェアオンラインではセルフソルブ機能を提供しています。お客様の業務の管理に必要な対話型の技術支援ツール に素早く効率的にアクセスいただけます。HPソフトウェアサポートのWebサイトでは、次のようなことができます。

- 関心のある技術情報の検索
- <sup>l</sup> サポートケースの登録とエンハンスメント要求のトラッキング
- <sup>l</sup> ソフトウェアパッチのダウンロード
- サポート契約の管理
- **HPサポート窓口の検索**
- 利用可能なサービスに関する情報の閲覧
- 他のソフトウェアカスタマーとの意見交換
- ソフトウェアトレーニングの検索と登録

一部のサポートを除き、サポートのご利用には、HP Passportユーザーとしてご登録の上、サインインしていただく必要がありま す。また、多くのサポートのご利用には、サポート契約が必要です。HP Passport IDを登録するには、以下のWebサイトにア クセスしてください。

#### **https://hpp12.passport.hp.com/hppcf/createuser.do**

アクセスレベルの詳細については、次のWebサイトをご覧ください。

#### **https://softwaresupport.hp.com/web/softwaresupport/access-levels**

**HP Software Solutions Now**は、HPSWのソリューションと統合に関するポータルWebサイトです。このサイトでは、お客様の ビジネスニーズを満たすHP製品ソリューションを検索したり、HP製品間の統合に関する詳細なリストやITILプロセスのリストを 閲覧することができます。このWebサイトのURLは、**http://h20230.www2.hp.com/sc/solutions/index.jsp** です。

# 目次

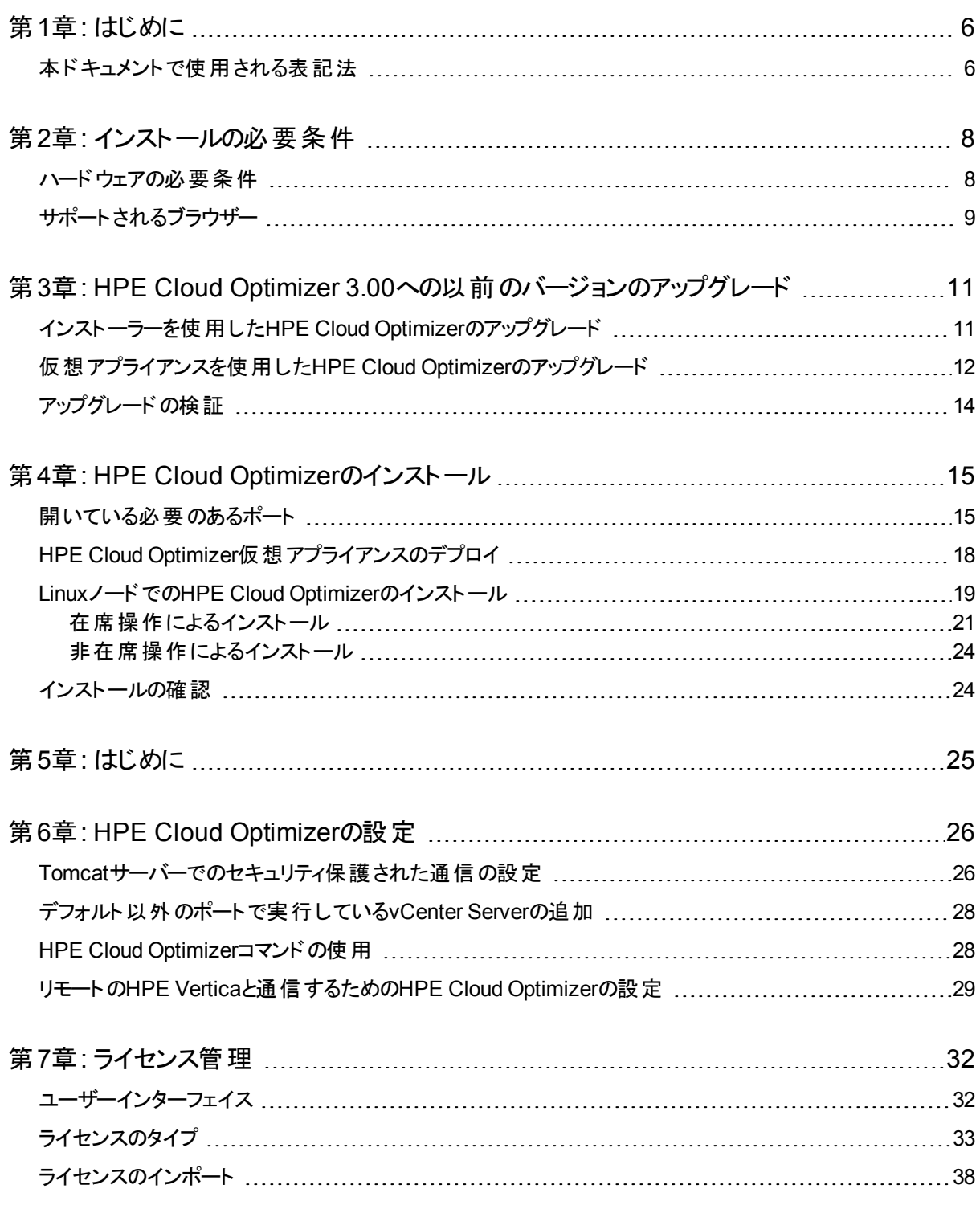

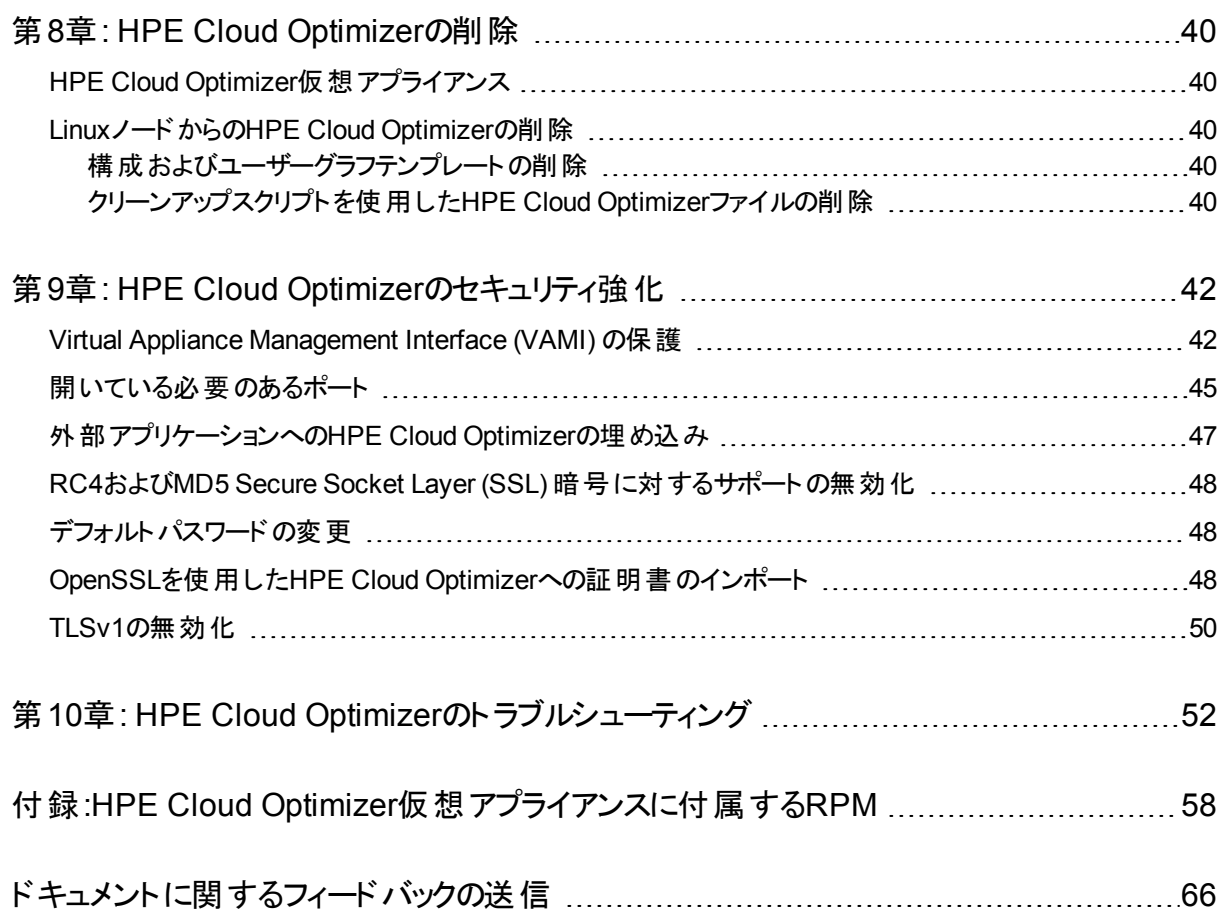

## <span id="page-5-0"></span>第1章: はじめに

HPE Cloud Optimizerは、仮想化環境の要素のパフォーマンス傾向を分析するWebベース の分析視覚化ツールです。このツールは、環境の概要、ほぼリアルタイムのデータ分析、履歴 データ分析を提供し、インタラクティブなダッシュボードの使用による優先順位付けを行うこと で、仮想化環境の監視を可能にします。また、クラウドおよびハイパーバイザー環境での監 視も可能にします。HPE Cloud Optimizerによって、要素のパフォーマンスデータが相互のコ ンテキストにおいて可視化され、迅速にボトルネックを分析できるようになります。HPE Cloud Optimizerはパフォーマンス監視、グラフ生成、レポート機能を単一のインターフェイスで提供 します。

HPE Cloud Optimizerの主な機能は次のとおりです。

- 仮想化環境のヘルスおよびパフォーマンスをダッシュボードビューから監視します。
- ワークベンチでトリアージ分析を行い、数日間、数週間、および1か月間のサーバー使用 状況の傾向を調べる機能を提供します。
- 環境内で障害を発生させる可能性のあるエンティティを事前監視します。ツリーマップを使 用して問題をわかりやすく特定および表示します。
- 仮想化環境におけるさまざまなリソースの容量、使用率、および割り当て傾向を分析しま す。
- 過去のリソース使用率を基に適正サイズに関する推奨事項を提示し、未使用リソースを 再利用します。
- ワークロードの増加による影響を分析します。
- 環境にリソースを追加または環境からリソースを削除することの影響を判断します。
- 将来の容量使用率を見積もり、ハードウェア要件を事前に計画します。
- <sup>l</sup> ツリーマップ、ワークベンチ、予測で一括して分析するためにVM、ホスト、およびデータストア をビジネスグループとしてグループ化します。

<span id="page-5-1"></span>注:HP vPVは、バージョン3.00からHPE Cloud Optimizerに改名されました。

### 本ドキュメントで使用される表記法

本書ではHPE Cloud Optimizerシステムのファイルの場所を示す際、次の表記法が使用さ れています。

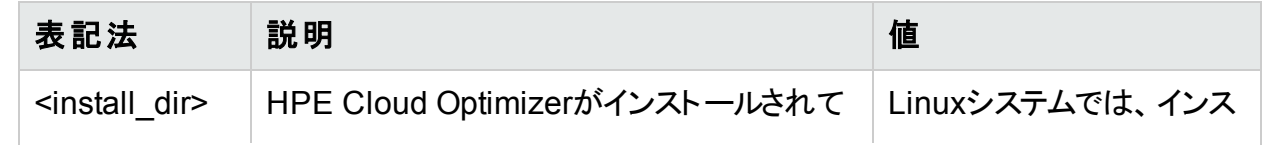

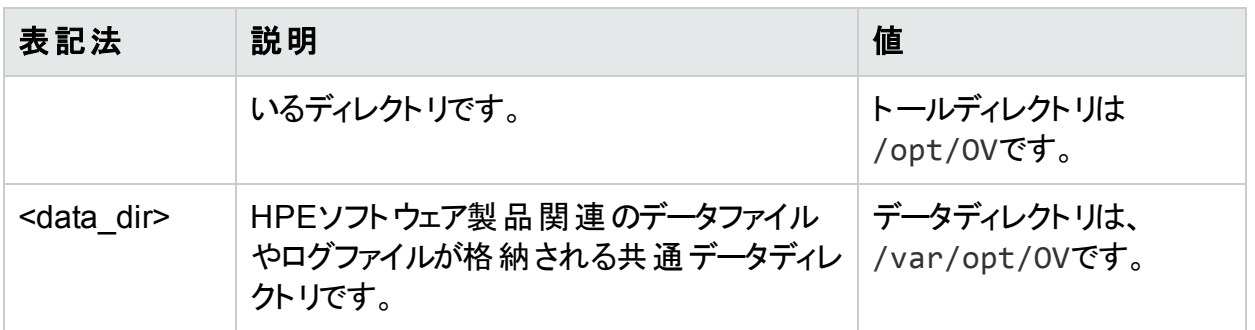

# <span id="page-7-0"></span>第2章: インストールの必要条件

インストール中、インストーラーは次のタスクを実行します。

- システムがディスク容量の必要条件を満たしているかどうかを確認します。 ディスク容量の 詳細については、「ハードウェアの必要条件」を参照してください。
- <sup>l</sup> システムに他のHPEソフトウェア製品がインストールされているかどうかを確認します。 例:HPE Cloud OptimizerとHPE Operations Agentバージョン11.14が共存している。
- <sup>l</sup> システムのディスク容量と検出されたその他のHPEソフトウェア製品の詳細ログを提供しま す。
- インストールされているコンポーネントの一覧を提供します。

注**:** HPE Cloud Optimizerは、Linuxオペレーティングシステムのx64ビットバージョンのみを サポートします。

HPE Operations Agentとの共存のために使用される次のファイルの場所が変更されていま す。

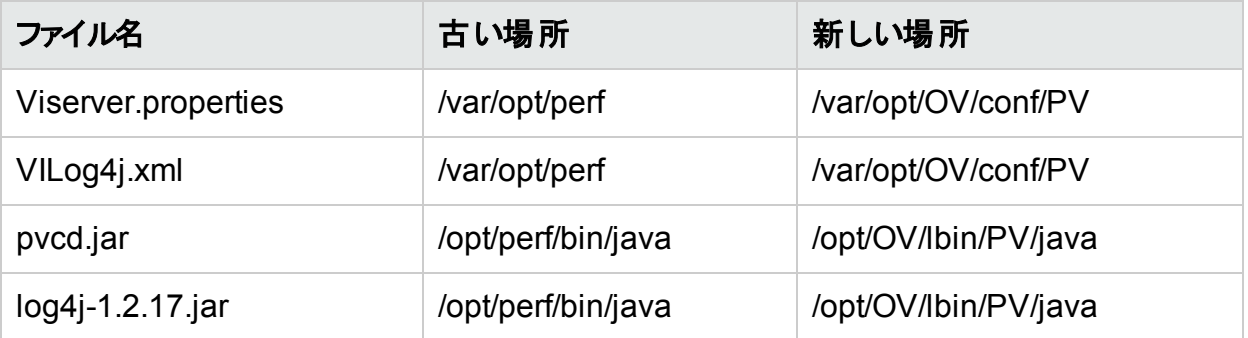

#### 注**:**

• 共通のjarsファイルは /opt/0V/lbin/PV/javaに移動されます。 テクノロジ固有の jarsはSMEPackの一部です。たとえば、VMWAREコレクターで必要なjarsは、 **VMWARE** SMEPack内の**java**フォルダーに存在します。

/opt/OV/newconfig/OVPM/smepack/VMWARE/java

<span id="page-7-1"></span><sup>l</sup> 設定ファイルOVPMconfig.iniは廃止されたため、使用されなくなっています。

### ハードウェアの必要条件

HPE Cloud Optimizerをインストールするための最低限のハードウェア要件は、次のとおりで す。

インストールガイド 第2章: インストールの必要条件

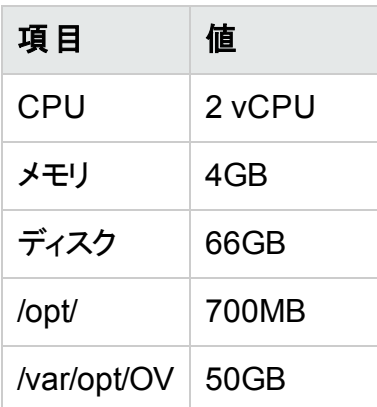

動作が遅いシステムやメモリの容量が少ないシステムにインストールすると、パフォーマンスが低 下する場合があります。

次の表に、HPE Cloud Optimizerをプレミアムライセンスおよびエクスプレスライセンスで使用す るためのハードウェア要件を示します。

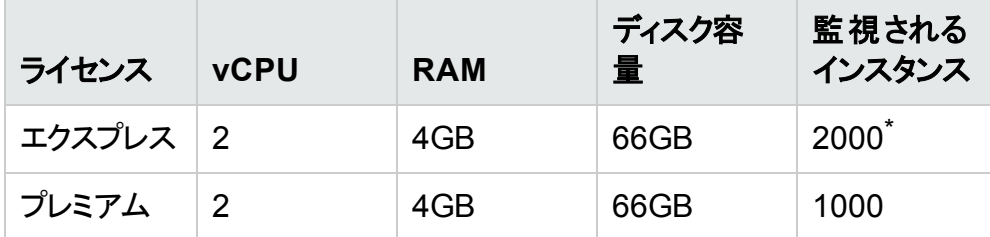

\*RAMおよびCPUを増加させることで、HPE Cloud Optimizerで2000を超えるインスタンスを 監視することができます。詳細については、『HPE Cloud Optimizer Sizing Guide』を参照し てください。

## <span id="page-8-0"></span>サポートされるブラウザー

次の表に、HPE Cloud Optimizerにアクセスするために必要なWebブラウザーの一覧を示しま す。

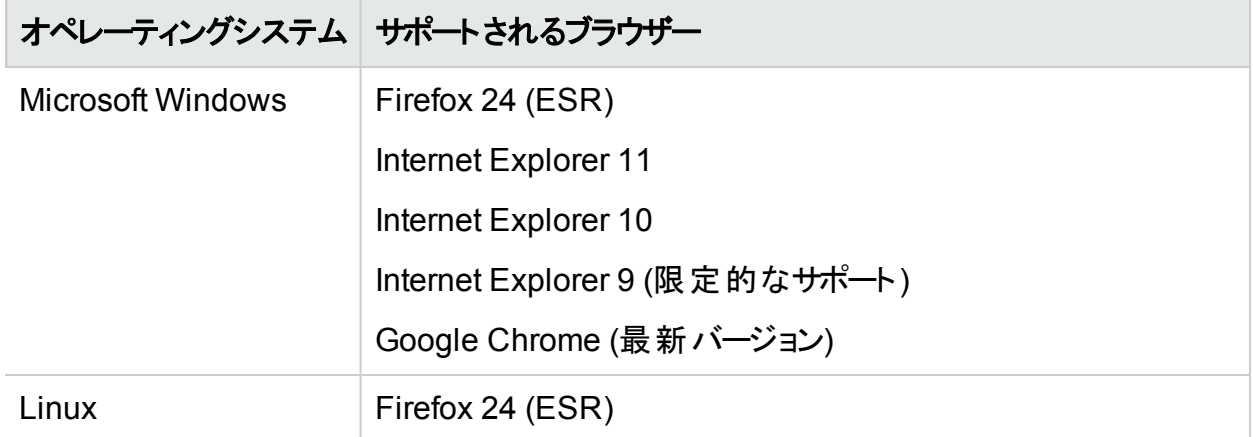

HPE Cloud Optimizerホームページを表示するには、Adobe® Flash Player 10.2以降をイン ストールし、Internet Explorer (IE) またはMozilla Firefoxブラウザーで信頼済みサイトのリスト にHPE Cloud Optimizerを追加して、JavaScriptのサポートを有効にします。

#### サポートマトリックス

次の表に、HPE Cloud Optimizerのサポートマトリックスを示します。

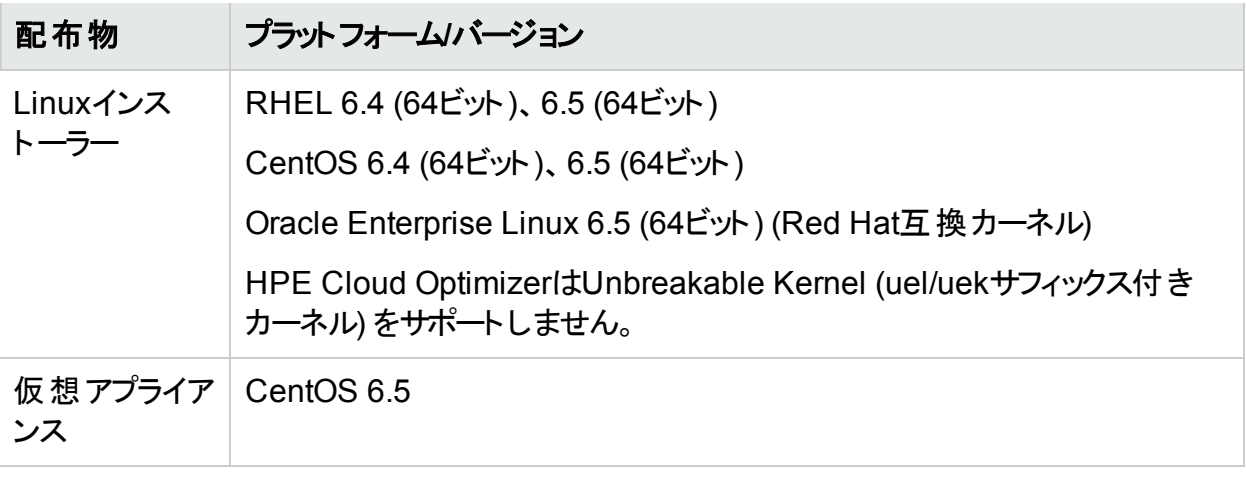

注:最新のサポートマトリックスについては、HPE[ソフトウェア製品のサポートマトリックス](http://sumatra.deu.hp.com/suma/output.htm?DimFilter=1,2,3,46,42,41,43,44,20,53,54,21,45,28,29,4,5,35,6,7,8,10,13,12,14,36,15,37,38,18,47,24,31,27,32,33,34,39,48,55&HiddenVals=1,218,318,528,566,653,676,692,765,801,807,823,868,881,887,883,884,1020,1037,1038,1039,1094,688,1154,594,779,774,792,786,330,385,239,826,728,749,697,1225,1251,1285,1289,1261,1262,1310,1324,1415,1095,1040,1577,1716,1718,1717,1715,1802,1803,1804,1805,1841,1806,1935,1936,1937,1938,2015,2014)を参 照してください。

# <span id="page-10-0"></span>第3章: HPE Cloud Optimizer 3.00への以 前のバージョンのアップグレード

HPE Cloud Optimizer 3.00は、HP vPVバージョン2.10および2.20からのみアップグレードする ことができます。次の表に、サポートされるアップグレードシナリオを示します。

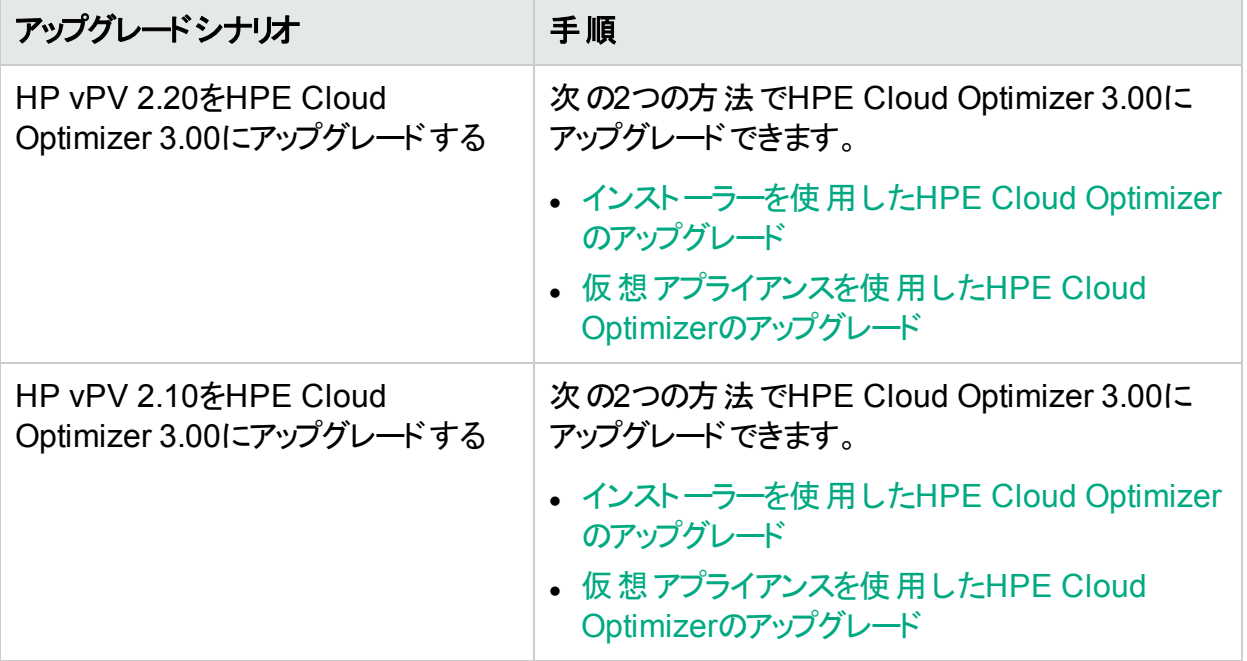

注:HP vPV 2.10および2.20からのみHPE Cloud Optimizer 3.00にアップグレードすること ができます。HPE Cloud Optimizerのアップグレードにはかなりの時間がかかります。HP vPV 1.00、1.10、1.20、2.00から直接HPE Cloud Optimizerにアップグレードすることはで きません。また、ロールバックをサポートしていないため、HPE Cloud Optimizer 3.00にアッ プグレードする前にHP vPV 2.10または2.20マシンのスナップショットを取得していることを 確認してください。

### <span id="page-10-1"></span>インストーラーを使用したHPE Cloud Optimizer のアップグレード

すでにHPE Cloud Optimizerの以前のバージョンがご使用の環境にインストールされている場 合にバージョン3.00にアップグレードする場合は、**.tar**ファイルを使用します。**.tar**ファイルをロー カルマシン上にダウンロードして、HPE Cloud OptimizerをVMにインストールします。

HPE Cloud OptimizerをVMにインストールするには、「Linux[ノードでの](#page-18-0)HPE Cloud Optimizer [のインストール」](#page-18-0)(19ページ)を参照してください。

注:HPE Cloud Optimizerでは、アップグレード後にシステムを再起動することを推奨しま す。再起動後に、コマンドプロンプトで次のコマンドを実行してHPE Cloud Optimizerサー バーを開始する必要があります。

pv start

## <span id="page-11-0"></span>仮想アプライアンスを使用したHPE Cloud Optimizerのアップグレード

すでにHPE Cloud Optimizerの以前のバージョンが仮想アプライアンス上にデプロイされている 場合に3.00にアップグレードする場合は、次の2つの操作を使用できます。

- <sup>l</sup> 「**CDROM**[の更新の使用](#page-11-1) **(.iso**の使用**)**」
- <span id="page-11-1"></span><sup>l</sup> [「指定したリポジトリの使用](#page-12-0) **(.zip**の使用**)**」

#### **CDROM**の更新の使用 **(.iso**の使用**)**

- 1. VMware vSphere Clientにログオンします。
- 2. 左ペインで、アップグレード対象のHPE Cloud Optimizerマシンを選択します。
- 3. [仮想マシンの**CD/DVD**デバイスを接続**/**取り外す] アイコンをクリックします。 [**CD/DVD**ドライブ**1**] を選択します。
- 4. [ローカルディスクの**ISO**イメージに接続] をクリックします。Windows Explorerが表示されま す。
- 5. HPPV VA 3.00.xxx UPDATE.isoファイルを選択します。[開く]をクリックします。
- 6. HPE Cloud Optimizerインターフェイスで、[設定] ウアイコンをクリックします。
- 7. [**Cloud Optimizer**仮想アプライアンス管理の起動] リンクを使用して、HPE Cloud Optimizer Virtual Appliance Management Webインターフェイスを起動します。
- 8. ユーザー名**root**を使用して、HPE Cloud Optimizer仮想アプライアンスにログインします。 デフォルトのパスワードは**vperf\*viewer**です。
- 9. [更新] タブをクリックします。[更新ステータス] ページが表示されます。
- 10. [設定]をクリックします。 [設定の更新] ページが表示されます。
- 11. [リポジトリの更新] セクションで、[**CDROM**の更新を使用する] を選択します。
- 12. [ステータス] をクリックします。[更新ステータス] ページが表示されます。
- 13. [更新の確認]をクリックします。利用可能な更新が表示されます。
- 14. 更新を選択して [更新のインストール」をクリックします。アップグレードプロセスが始まりま す。
- 15. アップグレードプロセスが完了すると、「HPE Cloud Optimizer 3.00のアップグレードが正 常に完了しました」メッセージが表示されます。

#### <span id="page-12-0"></span>指定したリポジトリの使用 **(.zip**の使用**)**

- 1. サーバー (WebまたはFTP) の場所にあるWebフォルダーのHPPV\_VA\_3.00.xxx UPDATE.zipをダウンロードして解凍します。
- 2. HPE Cloud Optimizerインターフェイスで、[設定] ウアイコンをクリックします。
- 3. [**Cloud Optimizer**仮想アプライアンス管理の起動] リンクを使用して、HPE Cloud Optimizer Virtual Appliance Management Webインターフェイスを起動します。
- 4. ユーザー名**root**を使用して、HPE Cloud Optimizer仮想アプライアンスにログインします。 デフォルトのパスワードは**vperf\*viewer**です。
- 5. [更新] タブをクリックします。[更新ステータス] ページが表示されます。
- 6. [設定] をクリックします。[設定の更新] ページが表示されます。
- 7. [リポジトリの更新] セクションで、[指定したリポジトリを使用する] を選択します。
- 8. [リポジトリのURL] ボックスに、更新ファイルを解凍したサーバー (WebまたはFTP) の場所 を入力します。
- 9. [ユーザー名] および [パスワード] ボックスで、ユーザー名 とパスワード がある場合 はそれらを 入力します。
- 10. [設定の保存]をクリックします。
- 11. [ステータス] をクリックします。 [更 新 ステータス] ページが表 示されます。
- 12. [更新の確認]をクリックします。利用可能な更新が表示されます。
- 13. 更新を選択して [更新のインストール」をクリックします。アップグレードプロセスが始まりま す。
- 14. アップグレードプロセスが完了すると、「HPE Cloud Optimizer 3.00のアップグレードが正 常に完了しました」メッセージが表示されます。
- 15. バージョン3.00がインストールされているHPE Cloud Optimizerマシンにログオンします。
- 16. コマンドプロンプトに移動して、次のコマンドを実行してHPE Cloud Optimizerマシン上の VMwareで使用されるOpenSSLソフトウェアを更新します。
	- yes | cp -f /usr/lib64/libssl.so.1.0.1e /opt/vmware/lib/libssl.so.0.9.8
	- yes | cp -f /usr/lib64/libssl.so.1.0.1e /opt/vmware/lib/libssl.so.0.9.8r

yes | cp -f /usr/lib64/libcrypto.so.1.0.1e /opt/vmware/lib/libcrypto.so.0.9.8

インストールガイド 第3章: HPE Cloud Optimizer 3.00への以前のバージョンのアップグレード

> yes | cp -f /usr/lib64/libcrypto.so.1.0.1e /opt/vmware/lib/libcrypto.so.0.9.8r

/etc/init.d/vami-sfcb restart

/etc/init.d/vami-lighttp restart

最新の更新でOpenSSLソフトウェアが更新されます。

注:旧バージョンのHPE Cloud Optimizerを最新バージョンにアップグレードする際にVAMI Webサーバーの設定が変更されます。元の設定は変更前にバックアップされます。VAMI の設定を元に戻すには、次の手順を実行します。

- 1. rootユーザーとしてHPE Cloud Optimizer仮想アプライアンスにログオンします。
- 2. 次のコマンドを実行します。

cp /opt/vmware/etc/lighttpd/lighttpd.conf.vPV cp /opt/vmware/etc/lighttpd/lighttpd.conf

/etc/init.d/vami-lighttp restart

### <span id="page-13-0"></span>アップグレードの検証

次のいずれかを実行して、HPE Cloud Optimizerバージョン3.00へのアップグレードを検証でき ます。

- <sup>l</sup> HPE Cloud Optimizerインターフェイスで、[ヘルプ] アイコンに移動して、[**HPE Cloud Optimizerのバージョン情報1をクリックします。バージョン情報が記載されたダイアログボック** スが表示されます。
- <sup>l</sup> コマンドプロンプトで次のコマンドを実行してバージョンを確認します。

pv version

注**:** アップグレード後、次のコマンドを使用してHPE Cloud Optimizerプロセスのステータ スを確認することを推奨します。

/opt/OV/bin/ovc

実行していないプロセスがある場合、次のコマンドを使用してそのプロセスを再起動しま す。

pv restart

# <span id="page-14-0"></span>第4章: HPE Cloud Optimizerのインストー ル

本項では、HPE Cloud Optimizerをインストールするいくつかの方法を示します。

- 「HPE Cloud Optimizer[仮想アプライアンスのデプロイ」](#page-17-0)
- 「LinuxノードでのHPE Cloud Optimizer[のインストール」](#page-18-0)

注**:** HPE Cloud Optimizer 3.00は、HP vPVバージョン2.10および2.20からのみ直接アッ プグレードできます。

### <span id="page-14-1"></span>開いている必要のあるポート

HPE Cloud Optimizerでは、ファイアウォールで次のポートが開いている必要があります。

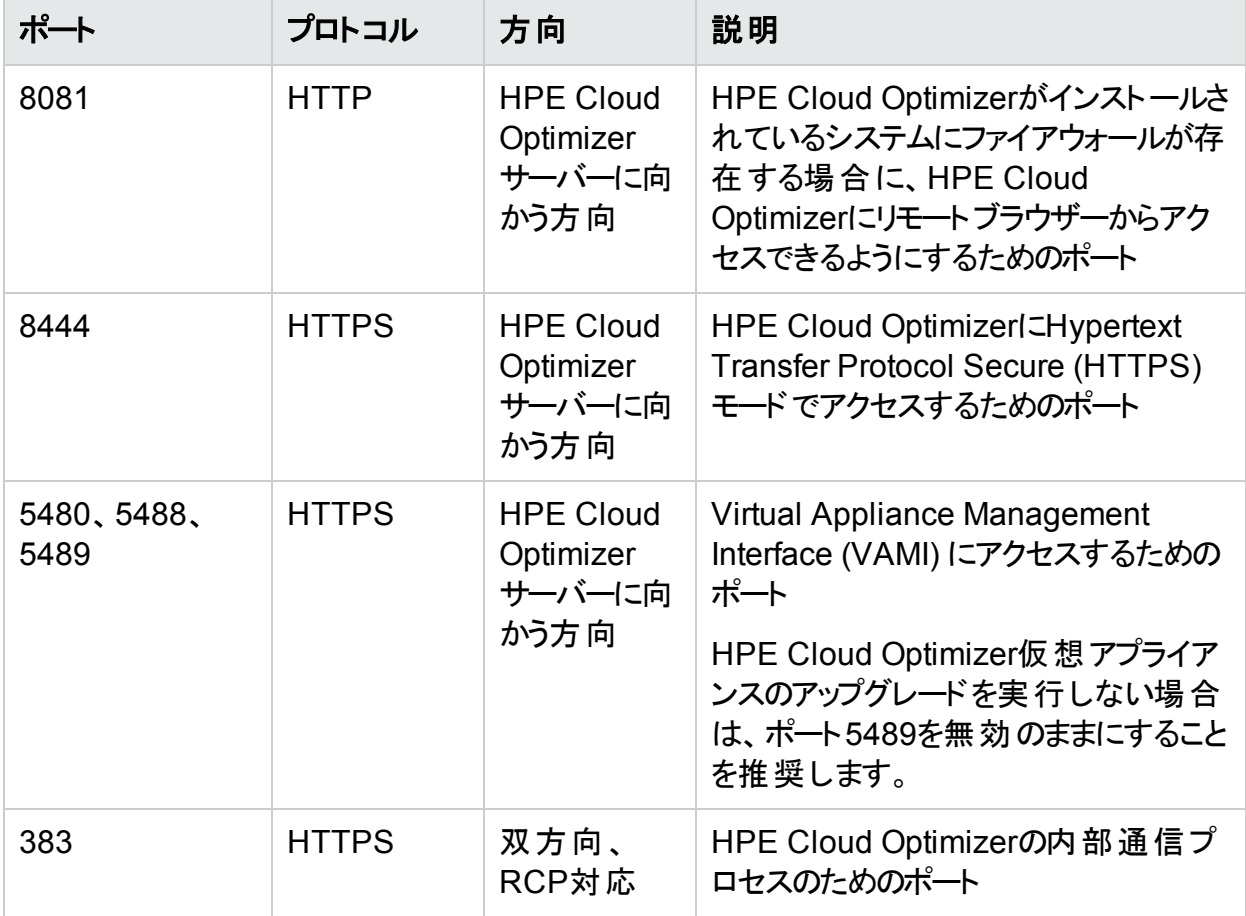

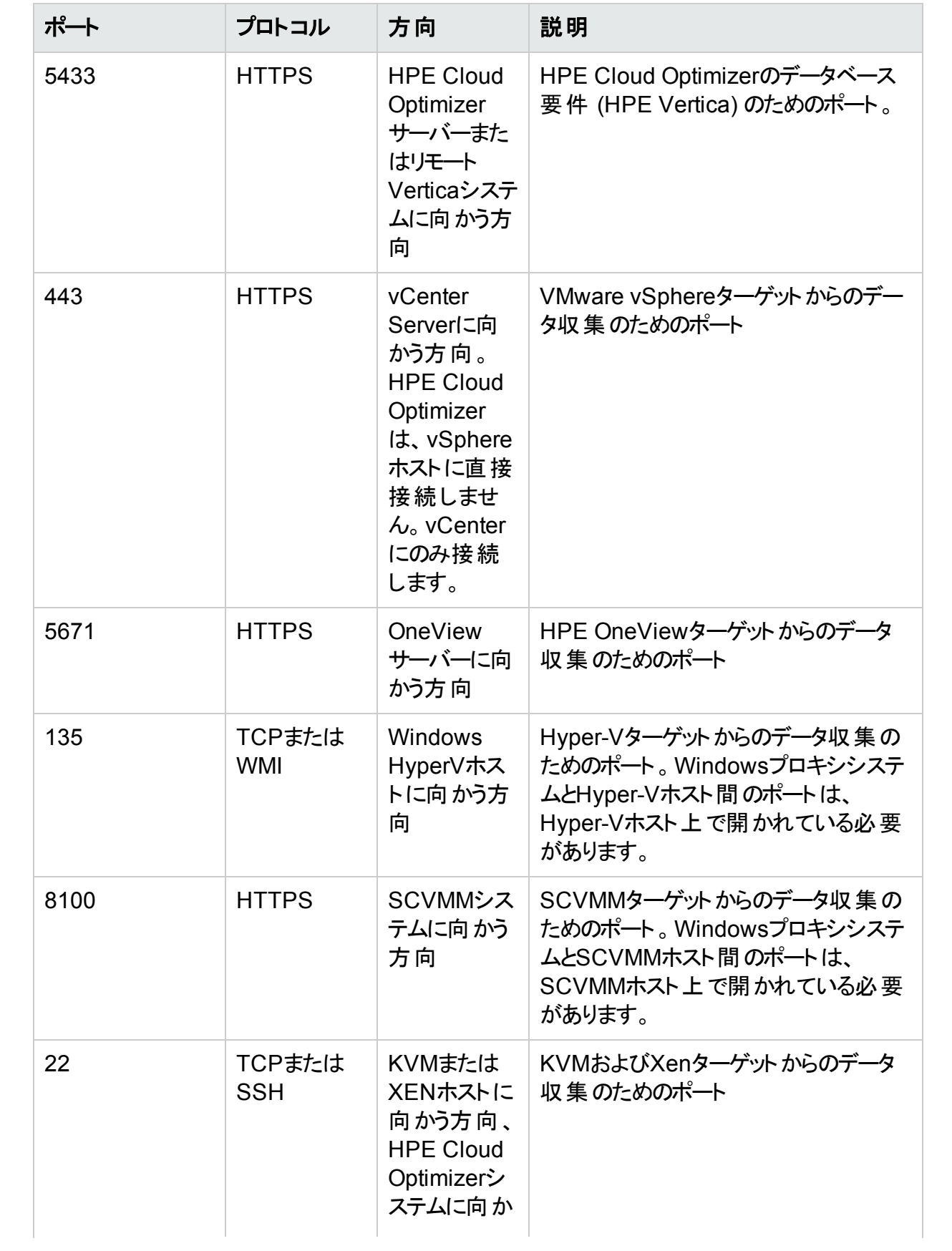

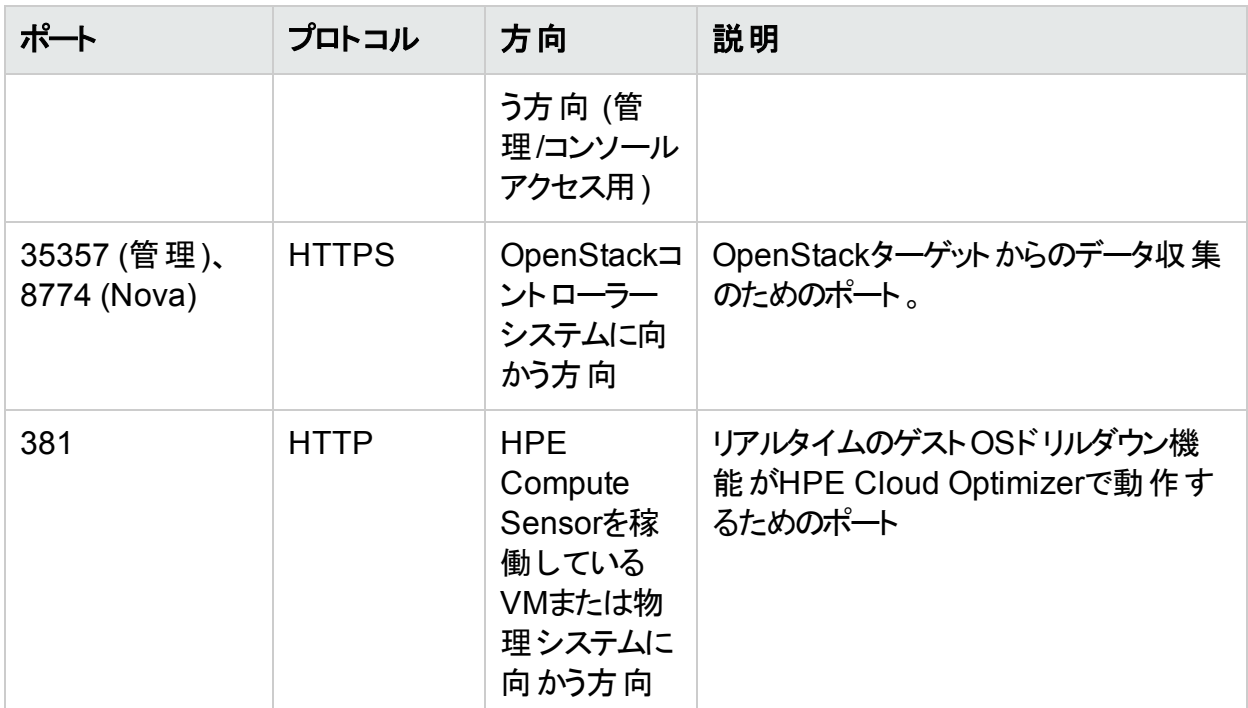

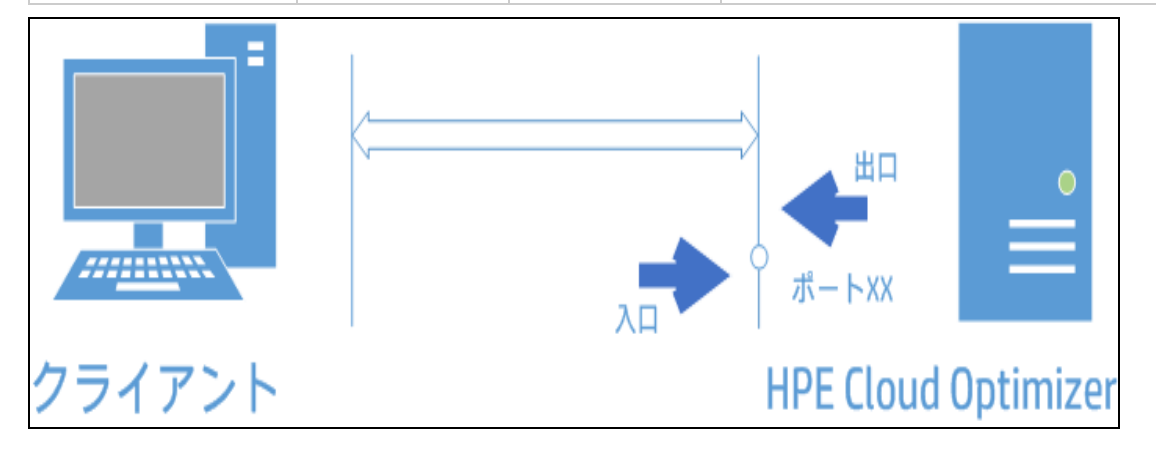

注:ポート5480、5488、および5489上のVirtual Appliance Management Interface (VAMI) は、VA強化の一環としてHPE Cloud Optimizerでは無効化されています。アップ グレードなどの操作のためにVAMIサービスを有効にする場合は、次のコマンドを実行し て、VAMIインターフェイスにアクセスします。

/etc/init.d/vami-lighttp start

/etc/init.d/vami-sfcb start

VAMIインターフェイスを使用していない場合は、次のサービスを停止します。

/etc/init.d/vami-lighttp stop

/etc/init.d/vami-sfcb stop

## <span id="page-17-0"></span>HPE Cloud Optimizer仮想アプライアンスのデプ ロイ

HPE Cloud Optimizerを仮想アプライアンスとして使用することで、vCenterで簡単にデプロイ できます。VMware vSphere Clientユーザーインターフェイスを使用して、仮想アプライアンスを デプロイできます。

VMware vCenter Serverのバージョン5.0、5.1、5.5および6.0をサポートしています。

HPE Cloud Optimizer仮想アプライアンスをデプロイするには、次の手順を実行します。

- 1. VMware vSphere Clientを開きます。
- 2. 資格情報を入力し、[ログイン]をクリックします。
- 3. **[**ファイル**] > [OVF**テンプレートのデプロイ**]** の順に選択します。[**OVF**テンプレートのデプロイ] ウィンドウが開きます。
- 4. [参照] をクリックして、HPE Cloud Optimizer仮想アプライアンスファイルを保存している場 所を参照します。
- 5. [次へ] をクリックします。ウィンドウに、仮想アプライアンスの詳細が表示されます。
- 6. [次へ] をクリックします。エンドユーザーライセンス契約の詳細が表示されます。
- 7. [同意] をクリックし、[次へ] をクリックします。
- 8. [名前] フィールドに仮想アプライアンスの名前を入力します。
- 9. [インベントリの場所] ツリーから仮想 アプライアンスのデプロイ先を選択します。[次へ]をク リックします。
- 10. 仮想アプライアンスを実行する場所としてホストまたはクラスターを選択します。[次へ]をク リックします。
- 11. 仮想アプライアンスを実行する場所として特定のホストを選択します。 [次へ]をクリックしま す。
- 12. 仮想マシンファイルの保管先のストレージ場所を選択します。[次へ]をクリックします。
- 13. 仮想ディスクを保管するためのディスク形式を選択します。[次へ]をクリックします。
- 14. 必要なネットワークプロパティを入力して、「次へ」をクリックします。ウィンドウに、デプロイメ ントの詳細が表示されます。
- 15. [デプロイ後にパワーオン] チェックボックスを選択します。
- 16. [完了] をクリックします。デプロイメントタスクが開始します。デプロイ後、仮想アプライアン ス名がVMware vSphere Clientユーザーインターフェイスのツリーに表示されます。

注**:** 詳細については、VMwareのマニュアルを参照してください。VMwareによっては、手順 が変更される場合があります。

仮想アプライアンスへのログイン

ユーザー名**root**を使用して、HPE Cloud Optimizer仮想アプライアンスにログインできます。デ フォルトのパスワードは**vperf\*viewer**です。このパスワードは、ログイン後に変更することを推 奨します。

### <span id="page-18-0"></span>LinuxノードでのHPE Cloud Optimizerのインス トール

#### **Linux**ベースのインストーラーの前提条件

HPE Cloud Optimizerのインストーラーバージョンの前提条件は次のとおりです。

- HPE Cloud OptimizerサーバーにLibvirtとそのすべての依存関係をインストールします。
	- Libvirtは、Linux、KVM、Xenなどの仮想プラットフォームを管理するためのオープンソースの 管理ツールです。

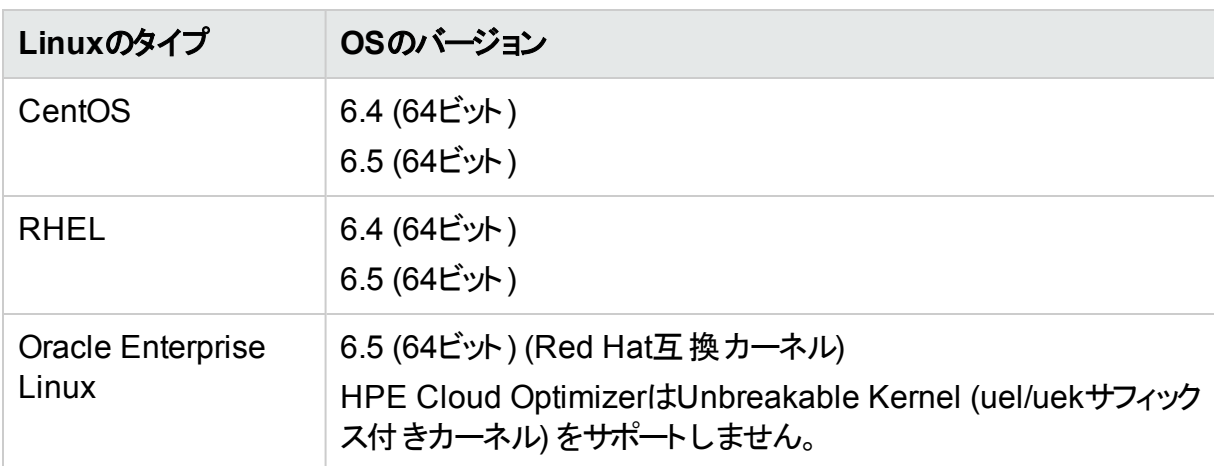

Libvirtは、次のLinux配布のバージョンにインストール可能です。

- HPE Cloud OptimizerサーバーにExpectとそのすべての依存関係をインストールします。 Expectは、sshなどのインタラクティブなプログラムと通信するツールです。
- <sup>l</sup> HPE Cloud Optimizerスタンドアロンインストールの場合、最新のunixODBCパッケージをイ ンストールします (まだ使用可能でない場合)。 unixODBC Driver Managerは、データソースにアクセスするための予測可能なAPIをアプリ ケーション開発者に提供するオープンソースのODBCドライバーマネージャーです。
- <sup>l</sup> RHELに割り当てられたホスト名が完全修飾ドメイン名 (FQDN) で、DNSによって解決可 能であることを確認します。DNSが環境において設定されていない場合、/etc/hostsファイ ルでIPアドレスのマシン名マッピングを追加します。
- HPE Cloud Optimizerをインストールするには、次のランタイムライブラリおよびパッケージが 必要です。

インストールガイド 第4章: HPE Cloud Optimizerのインストール

- c x64システム:
	- <sup>o</sup> glibc-2.3.4-2.36.i686.rpm
	- <sup>o</sup> libgcc-3.4.6-8.i386.rpm
	- <sup>o</sup> libstdc++-3.4.6-8.i386
	- <sup>o</sup> libtool-ltdl-2.2.6-15.5.el6.x86\_64.rpm
	- <sup>o</sup> unixODBC-2.2.14-12.el6\_3.x86\_64.rpm
	- $\circ$  ntpdate-4.2.6p5-1.el6.x86 64.rpm
	- <sup>o</sup> libedit-2.11-4.20080712cvs.1.el6.x86\_64.rpm
	- <sup>o</sup> ntp-4.2.6p5-1.el6.x86\_64.rpm
	- gdb-7.2-60.el6 4.1.x86 64.rpm (pstackをインストールする場合)
	- <sup>o</sup> mcelog-1.0pre3\_20120814\_2-0.13.el6.x86\_64.rpm
	- <sup>o</sup> sysstat-9.0.4-22.el6.x86\_64.rpm
- パッケージを確認するには、次のコマンドを使用します。 rpm -qa | grep -i <パッケージ名> ここで、<パッケージ名 >は確認するパッケージの名前です。
- c++ランタイム:
	- カーネルバージョン2.6を備えたシステムの場合: **/usr/lib/libstdc++.so.5**
	- Itanium上にカーネルバージョン2.6を備えたシステムの場合: **/usr/lib/libstdc++.so.6**
- <sup>l</sup> Cursesラインタイムライブラリ: **/usr/lib/libncurses.so.5**
- <sup>l</sup> unixODBCランタイムライブラリ: **/usr/lib64/libodbc.so**
- <sup>l</sup> m4ユーティリティがパス**/usr/bin/m4**にインストールされていることを確認します。
- 環境で、次のパスのいずれか適切なパスにlibvirtライブラリの実行可能 (x) ビットを設定 します。
	- **<sup>o</sup> /usr/lib64/libvirt.so**
	- **<sup>o</sup> /usr/lib64/libvirt.so.0**
	- **<sup>o</sup> /usr/lib/libvirt.so**
	- **<sup>o</sup> /usr/lib/libvirt.so.0**
- <sup>l</sup> タイムゾーンを設定するには、次のコマンドを実行します。

インストールガイド 第4章: HPE Cloud Optimizerのインストール

# env | grep TZ

TZ=EST5EDT

<sup>l</sup> 次のコマンドを実行して、iptablesを無効化します。 service iptables stop

#### **HPE Vertica**の前提条件**:**

- HPE Verticaは、データベースファイルが保存されているドライブ上では、論理ボリュームマ ネージャー (LVM) をサポートしません。HPE Cloud Optimizerインストーラーは、 /var/opt/OVパーティションがLVMの場合、終了します。
- <sup>l</sup> Linuxのファイルシステムタイプは**ext3**または**ext4**のいずれかである必要があります。その他の すべてのファイルシステムタイプはサポートされません。
- <sup>l</sup> SELinuxがpermissiveモードで実行されている場合を除き、HPE VerticaではSELinuxは サポートされません。
- /var/opt/0Vパーティションは最低でも50GBのディスク容量を持つ必要があります。
- <sup>l</sup> システムにインストールされているRAMの量に関係なく、少なくとも2GB以上のスワップパー ティションが必要です。
- **。論理プロセッサーあたり最小で1GBのRAM。**

HPE Verticaの前提条件の詳細については、『HPE Vertica Analytic Database Installation Guide』を参照してください。

次のいずれかの手順を使用してHPE Cloud Optimizerをインストールできます。

- [「在席操作によるインストール」](#page-20-0)
- •[「非在席操作によるインストール」](#page-23-0)

注**:** システムにHPE Cloud Optimizerをインストールするには、rootユーザーとしてログオン する必要があります。

### <span id="page-20-0"></span>在席操作によるインストール

グラフィックインターフェイスおよびコマンドラインインターフェイスを介してHPE Cloud Optimizer をインストールするには、次の手順を実行します。

#### グラフィックインターフェイスを介しての**HPE Cloud Optimizer**のインストール

X11インターフェイスを使用してHPE Cloud Optimizerをインストールするには、次のタスクを実 行します。

- 1. rootユーザーとしてログインします。
- 2. **.tar**ファイルをダウンロードします。**.tar**ファイルのコンテンツを展開します。

3. X11ターミナルウィンドウを使用してインストールを開始する場合は、次のコマンドを入力 することで、DISPLAY変数をエクスポートしてX11ターミナルをポイントします。

export DISPLAY=<IP\_Address/system\_name>:0.0 ここで、<IP Address/system\_name>はX11ターミナルのIPアドレスまたはシステム名で す。

4. 次を入力します。

<tarファイルが展開されるディレクトリ>/HPPV\_3.00.xxx\_setup.bin HPE Cloud Optimizerインストールウィザードが表示されます。このウィンドウに、紹介メッ セージが表示されます。

注**:** Linuxシステムに初めてHPE Cloud Optimizerをインストールする場合は、インス トールパラメーターを含むovinstallparams.iniファイルがシステムのtemporary ディレクトリに作成されます。インストール時、HPEインストーラーによって ovinstallparams.iniファイルの確認が実行されます。HPEインストーラーがシステ ムでovinstallparams.iniファイルを検出すると、このファイルの値を再利用するか どうかを確認するメッセージが表示されます。

• 構成ファイルの値をデフォルト値として使用する場合は、[はい] をクリックします。

• 既存の構成ファイルを上書きする場合は [いいえ] をクリックします。

HPEインストーラーがファイルを検出しない場合、システムによってデフォルト値を含む ovinstallparams.iniファイルがtemporaryディレクトリに作成されます。 ovinstallparams.iniデータを保存するには、その他のHPE製品をインストールす る前にファイルを別の場所にコピーします。

- 5. HPE Cloud Optimizerインストールウィザードで [次へ] をクリックします。ライセンス契約の 画面が表示されます。
- 6. ライセンス契約の条件を確認します。インストールを続行するには、「ライセンス使用許諾 に同意します] オプションを選択します。インストールウィザードによってインストールチェック が実行されます。
- 7. [次へ] をクリックします。インストール前の概要の画面が表示されます。この画面には、イ ンストールされるコンポーネントの一覧が表示されます。

注:HP vPVバージョン2.01または2.10がシステムに存在している場合、すでにインス トール済 みのコンポーネント パッケージを強 制的 に再 インストールするよう求められるこ とがあります。

8. [インストール] をクリックします。

注**:** インストールが失敗した場合は、ロールバックするか、インストールを中止できま す。 [ロールバック] オプションでは、すでにインストールされているコンポーネントを削除し ます。

[終了 ] をクリックすると、インストールが終了しますが、その時点ですでにインストールさ れているコンポーネントはアンインストールされません。

次回HPE Cloud Optimizerのインストールを開始するときに、インストーラーによって HPE Cloud Optimizerのインストールを再開するか、アンインストールするかを確認す るプロンプトが表示されます。

- 9. [詳細] タブをクリックし、コンポーネントツリーを展開して、コンポーネントの一覧を表示しま す。
- 10. システムのログファイルを表示するには、[ログファイルの表示] をクリックします。
- 11. [完了] をクリックして、インストールを終了します。

注**:** システムを再起動する必要がある場合は、インストールの完了後に「システムの 構成の変更を有効にするには、システムを再起動する必要があります。インストール を終了しますか?」というメッセージが表示されます。

インストール後にシステムを再起動することをお勧めします。

#### コマンドラインインターフェイスを介しての**HPE Cloud Optimizer**のインストール

コマンドラインインターフェイスを介してHPE Cloud Optimizerをインストールするには、次の手 順を実行します。

- 1. rootユーザーとしてログインします。
- 2. **.tar**ファイルをダウンロードします。**.tar**ファイルのコンテンツを展開します。
- 3. 次のコマンドを実行します。

スタンドアロンシステムにHPE Cloud Optimizerをインストールする場合

<tarファイルが展開されるディレクトリ>/**HPPV\_3.00.xxx\_setup.bin**

次の言語のいずれかをシステムのロケールとして設定している場合:英語、日本語、簡易 中国語を設定している場合、インストールの開始時にインストーラーによってその言語を 選択するように求められます。システムのロケールに設定されている言語を選択するため のオプションが用意されています。システムのロケールがこれら以外の言語に設定されてい る場合、インストーラーは「英語 」のみを表示します。

- 4. ライセンス情報の「ライセンス使用許諾に同意します」というプロンプトが表示されたら、 「**Y**」を入力して契約条項に同意し、インストールを続行します。インストーラーによってす べてのインストール要件がチェックされます。
- 5. **Enter**をクリックして続行します。インストール前の概要が表示されます。

注:HPE Cloud Optimizerバージョン2.01または2.10がシステムに存在している場合、 すでにインストール済みのコンポーネント パッケージを強制的に再インストールするよう 求められることがあります。続行するには [はい] を選択します。

6. **Enter**をクリックして続行します。

インストールが完了すると、インストールが正常に完了したことを示すメッセージが表示さ れます。

### <span id="page-23-0"></span>非在席操作によるインストール

非在席操作によるインストールを実行するには、次の手順を実行します。

- 1. rootユーザーとしてログインします。
- 2. **.tar**ファイルをダウンロードします。**.tar**ファイルのコンテンツを展開します。
- 3. **.tar**ファイルが展開されているディレクトリに移動します。
- 4. コマンドプロンプトで、次の構文を入力します。

**./HPPV\_3.00.xxx\_setup.bin -i silent**

注**:** インストーラーによって正常に動作するHPE Cloud Optimizerのインストールが検 出されると、HPE Cloud Optimizerがアンインストールされます ( -i silent コマンド の実行時)。 検出されない場合は、HPE Cloud Optimizerがインストールされます。

5. インストールを検証するには、ログファイルを確認します。

<span id="page-23-1"></span>/tmp/HPOvInstaller/HPPVInstallLog.txtにあるHPE Cloud Optimizerインストーラー ログファイルを表示できます。

### インストールの確認

正常なインストールの場合

- Linuxシステムでは、アプリケーションディレクトリおよびデータディレクトリのパスが表示されま す。
- 次のインストールログファイルを表示できます。

Linuxの場合:/tmp/HPPV\_2.xx.xxx\_HPPVInstaller.txt

/var/tmp/HPOvInstaller/PerfUtil-mm-dd-yyyy.log.0

この場合、mmは月、ddは日、yyyyは年を示します。ファイル名は、インストールが実行され た時間を示します。

## <span id="page-24-0"></span>第5章: はじめに

HPE Cloud Optimizerのインストール後、ユーザーインターフェイスにアクセスして製品の使用 を開始できます。HPE Cloud Optimizerを起動するには、次のURLを使用できます。

#### **https://<**システム名**>:<**ポート**>/PV**

この例では、

システム名はHPE Cloud Optimizerが設定されているマシンのIPアドレスまたはホスト名です。

ポートはHPE Cloud Optimizerが設定されているポート番号です。デフォルトのポート番号は 8444です。

**PV**は大文字と小文字が区別されます。

注**:** HTTPプロトコル(**http://<**システム名**>:<**ポート**>/PV**) を使用してHPE Cloud Optimizerにアクセスする場合、自動的にセキュリティ保護されたHPE Cloud Optimizer URL (**https://<**システム名**>:<**ポート**>/PV**) にリダイレクトされます。

認証が有効になっている場合、ユーザー名とパスワードを使用してログインします。初回の起 動時に [管理] ページが開きます。

製品の使用を開始するには、監視するデータソースを追加します。データソースの追加の詳 細については、『HPE Cloud Optimizerオンラインヘルプ』を参照してください。

# <span id="page-25-0"></span>第6章: HPE Cloud Optimizerの設定

本項では、HPE Cloud Optimizerを設定するためのいくつかの方法を示します。

- <sup>l</sup> Tomcat[サーバーでのセキュリティ保護された通信の設定](#page-25-1)
- <span id="page-25-1"></span><sup>l</sup> [デフォルト以外のポートで実行している](#page-27-0)vCenter Serverの追加

### Tomcatサーバーでのセキュリティ保護された通 信の設定

HPE Cloud Optimizerでは、HTTPSプロトコルがデフォルトで有効になっています。HTTPSの デフォルトのポート番号は8444です。 セキュアモード でHPE Cloud Optimizerにアクセスするに は、次のURLを使用します。

https://<システム名 >:8444/PV

HTTPS通信のデフォルトのポート設定を変更することもできます。

#### ポート設定の変更

HPE Cloud OptimizerにアクセスするためのデフォルトのHTTPSポート番号は8444です。 HPE Cloud Optimizerサーバーへの接続は、すべてのクライアントシステムに許可されていま す。HPE Cloud Optimizerサーバーのデフォルトのポート番号を変更するには、次の手順を実 行します。

1. コマンドプロンプトで次のコマンドを実行して、目的のポート番号を利用できるかどうかを 確認します。

cd <br />
dir>

ovtomcatbctl -checkport <ポート番号>

ポート が利 用 可 能 である、 または使 用 中 であることを示 すメッセージが表 示 されます。 たと えば、ポート番号8444が利用可能かどうかを確認すると、そのポートが利用可能であれ ば「Port Number 8444 is not in use (ポート番号8444は使用されていません)」というメッ セージが表示されます。ポート番号8444を利用できない場合、そのポート番号が別のプ ログラムまたはサービスにより使 用中であることを示すメッセージが表示されます。

2. コマンドプロンプトで次のコマンドを実行してHPE Cloud Optimizerを停止します。

pv stop

3. HPE Cloud OptimizerサーバーのHTTPSのポート番号を変更するには、コマンドプロンプ トで次のコマンドを実行します。

cd <br />
dir>

ovconfchg -ns NONOV. TomcatB -set HTTPPort <port number>

ovconfchg -ns NONOV. TomcatB -set HTTPSPort <port number>

4. コマンドプロンプトで次のコマンドを実行してHPE Cloud Optimizerサーバーを開始しま す。

pv start

#### **Tomcat Web**サーバーでの**SSL**または**HTTPS**の使用

Tomcat WebサーバーでSSLプロトコルまたはHTTPSプロトコルを使用するには、HPE Cloud Optimizerのインストール後にTomcatのサーバー証明書を取得する必要があります。HPE Cloud Optimizerのインストール後に取得した証明書は、次の場合に置き換えることができま す。

- HTTPSプロトコルを使用してHPE Cloud Optimizerに接続すると、証明書とシステムの名 前が比較され、名前が一致することが確認されます。名前が異なる場合は、ほとんどのブ ラウザーで警告が表示され、接続を続行するかキャンセルするかを選択できます。HTTPS ユーザーが使用する名前が、HPE Cloud Optimizerのインストールで使用された名前と異 なる場合は、別の証明書を取得する必要があります。
- HPE Cloud Optimizerのインストール時に空白にしていた証明書のフィールドに値を入力 する場合は、新しい証明書の取得が必要になる場合があります。証明書には、証明書 の発行者などの情報を提供する多くのフィールドおよび証明書によって提供される安全を 保証する他のフィールドがあります。HPE Cloud Optimizerのインストール証明書のほとんど のフィールドが空白になっています。
- 不正な変更を防ぐために証明書のデフォルトパスワードを変更する場合は、既存の証明 書を置き換える必要があります。

Tomcat SSL証明書を置き換えるには、次の手順を実行します。

1. コマンドプロンプトで次のコマンドを実行して既存の証明書を削除します。

keytool -delete -alias ovtomcatb -keystore /var/opt/OV/certificates/tomcat/b/tomcat.keystore

Linuxのkeytoolのパスは、/opt/OV/nonOV/jre/b/bin です。

注**:** 証明書を削除するためのパスワードはchangeitです。

- 2. HPE Cloud Optimizerを再起動します。
- 3. 新しい証明書を作成します。新しい証明書を作成するには、コマンドプロンプトで次のコ マンドを入力してKeytoolを実行します。

keytool -genkey -alias ovtomcatb -keyalg RSA -keystore /var/opt/OV/certificates/tomcat/b/tomcat.keystore

4. HPE Cloud Optimizerを再起動します。

## <span id="page-27-0"></span>デフォルト以外のポートで実行しているvCenter Serverの追加

vCenter Serverシステムでは、vSphereおよびSDK (Software Development Kit) クライアント からの接続でポート443が必要になります。デフォルトでは、HPE Cloud Optimizer 3.00の vCenterコレクターはvCenter Serverからのデータ収集でポート443を使用しています。このデ フォルトのポート443が何らかの理由で環境において再設定される場合は、iptablesを使 用してトラフィックをルーティングすることを推奨します。

HPE Cloud Optimizer 3.00のインストール時に、iptablesコマンドを実行して、ターゲットそ れぞれのポートの転送ルールを設定します。

次の手順を実行します。

- 1. rootユーザーとしてログオンします。
- 2. 次のコマンドを実行します。

iptables -t nat -A OUTPUT -p tcp -m tcp -d <ターゲットvCenter IP> -dport 443 -j DNAT --to-destination <ターゲットvCenter IP>:<ターゲットポー ト>

この場合、**<**ターゲット**vCenter IP>**はターゲットのvCenterのIPアドレスで、**<**ターゲットポー ト**>**はターゲットのポート番号になります。

### <span id="page-27-1"></span>HPE Cloud Optimizerコマンドの使用

HPE Cloud Optimizer のインストール後、次のコマンドを使用して、コマンドプロンプトから HPE Cloud Optimizerワークスペースを管理できます。

<bin\_dir>/pv <オプション>

<オプション>は、次のいずれかの変数で置き換えることができます。

- <sup>l</sup> **status** : HPE Cloud Optimizerのステータスを確認します。
- <sup>l</sup> **start** : HPE Cloud Optimizerを起動します。 **pv start**コマンドを実行すると、OvTomcatBを使用するすべてのアプリケーションが起動しま す。
- <sup>l</sup> **stop** : HPE Cloud Optimizerを停止します。

**pv stop**コマンドを実行すると、OvTomcatBを使用するすべてのアプリケーションが停止しま す。

- <sup>l</sup> **restart** : HPE Cloud Optimizerを停止してから起動します。
- <sup>l</sup> **trace on** : 詳細なトレースファイルの生成を開始します。
- <sup>l</sup> **trace off** : 詳細なトレースファイルの生成を停止します。
- <span id="page-28-0"></span><sup>l</sup> **version** : システムにインストールされているHPE Cloud Optimizerのバージョンを表示しま す。

## リモートのHPE Verticaと通信するためのHPE Cloud Optimizerの設定

HPE Verticaのリモートインスタンスと通信するように、HPE Cloud Optimizerを設定できます。

次の手順を実行して、HPE Verticaのリモートインスタンスと通信するようにHPE Cloud Optimizerを設定します。

#### **HPE Cloud Optimizer**のデータベースインスタンスが作成されるマシン:

1. HPE Verticaシステムへのデータベースインスタンスのログインを作成するには、次のコマン ドを実行します。

su <dbadminuser> -c "/opt/vertica/bin/adminTools -t create db -s <hostname> -d pv -c <Vertica\_DB\_Path>/catalog -D <Vertica\_DB\_ Path>/data"

この例では、

dbadminuserはデータベース管理者ユーザーです。

hostnameはHPE Verticaシステムのホスト名またはIPアドレスです。

Vertica\_DB\_PathはHPE Verticaのデータベースパスです。

例: su dbadmin -c "/opt/vertica/bin/adminTools -t create\_db -s 10.20.10.1 -d pv -c /vertica\_disk/catalog -D /vertica\_disk/data"

- 2. HPE Verticaユーザーを作成します。次のコマンドを順に実行して、パブリックスキーマへの アクセス権を持つHPE Verticaユーザーを作成します。
	- <sup>o</sup> su <dbadminuser> /opt/vertica/bin/vsql –c "CREATE USER <UserName> IDENTIFIED BY '<Userpassword>'"
	- <sup>o</sup> su <dbadminuser> /opt/vertica/bin/vsql –c "GRANT ALL ON SCHEMA PUBLIC to <UserName>"

この例では、

```
dbadminuserはデータベース管理者ユーザーです。
```
UserNameはデータベースインスタンスのユーザー名です。

Userpasswordはデータベースインスタンスのパスワードです。

#### **HPE Cloud Optimizer**システム:

- 1. rootユーザーとしてログオンします。
- 2. 次のコマンドを実行して、**ovtomcatB**および**pvcd**プロセスを停止します。 /opt/OV/bin/ovc -stop
- 3. 次のコマンドを実行して、ローカルのHPE Verticaインスタンスを停止します。 /opt/OV/bin/pv\_vertica stop
- 4. /var/opt/OV/conf/perf/に移動します
- 5. **PVHibernate.props**ファイルを開きます。**PVHibernate.props**ファイルの次の属性を編 集します。
	- a. hibernate.connection.url = jdbc:vertica://<IPアドレス>:<ポート番号 >/pvを設定します

この例では、

IPアドレスはリモートのHPE VerticaインスタンスのIPアドレスになります

注:HPE Verticaがクラスターにインストールされている場合、IPアドレスはそれぞれ のクラスターの仮想IPアドレスになります。

ポート番号 はリモート のHPE Verticaインスタンスのポート番号 になります

b. hibernate.connection.username=<ユーザー名>を設定します。 この例では、

ユーザー名 はリモート のHPE Verticaインスタンスのユーザー名 になります

c. hibernate.connection.password=<パスワード>を設定します この例では、

パスワードはリモートのHPE Verticaインスタンスの暗号化されたパスワードになります

注:暗号化されたパスワードを取得するには、次のコマンドを実行します。 pvconfig -en <パスワード> この例では、パスワードはリモートのHPE Verticaインスタンスの復合化されたパス ワードになります。

- 6. 設定データベース内のユーザー名、パスワード、および接続文字列を更新するには、次 のコマンドを実行します。
	- a. ovconfchg -ns pvcd.dml -set username "<ユーザー名>" この例では、

ユーザー名 はリモート のHPE Verticaインスタンスのユーザー名 になります

b. ovconfchg -ns pvcd.dml -set password "<パスワード>" この例では、 パスワードはリモートのHPE Verticaインスタンスの暗号化されたパスワードになります 注:暗号化されたパスワードを取得するには、次のコマンドを実行します。 pvconfig -en <パスワード> この例では、パスワードはリモートのHPE Verticaインスタンスの復合化されたパス ワードになります。

c. ovconfchg -ns pvcd.dml -set ConnectionString "DSN=Vertica;SERVERNAME=<IPアドレス>;PORT=<ポート番号>;" この例では、

IPアドレスはリモートのHPE VerticaインスタンスのIPアドレスになります

注:HPE Verticaがクラスターにインストールされている場合、IPアドレスはそれぞれ のクラスターの仮想IPアドレスになります。

ポート番号はリモート のHPE Verticaインスタンスのポート番号になります

- 7. 次のコマンドを順に実行して、HPE Cloud Optimizerシステムでデータベーススキーマを作 成します。
	- <sup>o</sup> /opt/OV/bin/pvsql -f /opt/OV/newconfig/OVPM/vertica/CreateTables\_Vertica.sql
	- <sup>o</sup> /opt/OV/bin/pvsql -f /opt/OV/newconfig/OVPM/vertica/DummyData\_ Vertica.sql
	- <sup>o</sup> /opt/OV/bin/pvsql -f /opt/OV/newconfig/DataDir/conf/PV/Model/DMLMetaMetaSchema
	- <sup>o</sup> /opt/OV/bin/pvsql -f /var/opt/perf/syspulse/scripts/createtable.sql
	- <sup>o</sup> /opt/OV/bin/pvsql -f /opt/OV/newconfig/OVPM/vertica/Create\_ Custom\_Projections.sql
- 8. 次のコマンドを実行して、HPE Cloud Optimizerプロセスを起動します。
	- /opt/OV/bin/pvconfig –um
	- /opt/OV/bin/ovc –start

# <span id="page-31-0"></span>第7章: ライセンス管理

HPE Cloud Optimizerのインストール後、ビジネス上の要件に基づく適切なライセンスの購入 が可能です。これらのライセンスによって、製品のすべての機能にアクセスできるようになりま す。各ライセンスを購入するには、[評価版**/**コミュニティライセンスを使用しています。ライセン スを購入するにはクリックしてください。]をクリックします。 このリンクから [ライセンスの購入] ペー ジに移動できます。[ご連絡ください] タブに詳細を入力して、[送信]をクリックします。電子 メールクライアントがブラウザーで設定されていることを確認します。

HPE Cloud Optimizerユーザーインターフェイスで [ライセンス] オプションにアクセスするには、次 の手順を実行します。

- 1. HPE Cloud Optimizerのユーザーインターフェイスにログオンします。
- 2. [設定] アイコンをクリックします。

[設定] ページが表示されます。

3. [設定] ページで、[ライセンス] オプションをクリックします。 [ライセンス] ページが表示されます。

[ライセンス] ページには、HPE Cloud Optimizerのライセンスに関する情報が表示されます。ま た、このタブを使用して、評価ライセンスの使用を開始したり、HPE Cloud Optimizerのライセ ンスをインポートしたりできます。ライセンスのインポートの詳細については、[「ライセンスのイン](#page-37-0) ポート」を参照してください。

注**:** コミュニティライセンスを使用するHPE Cloud Optimizerサーバーにエクスプレスライセン スをインストールすると、エクスプレスライセンスがコミュニティライセンスをオーバーライドしま す。

コミュニティライセンスを保持する場合は、別個のHPE Cloud Optimizerサーバーを作成 してコミュニティライセンスをインストールします。

<span id="page-31-1"></span>ライセンス間の違いおよび利用可能な機能の詳細については、[「ライセンスのタイプ」](#page-32-0)を参照 してください。

### ユーザーインターフェイス

次の表に、[ライセンス] オプションの各セクションを示します。

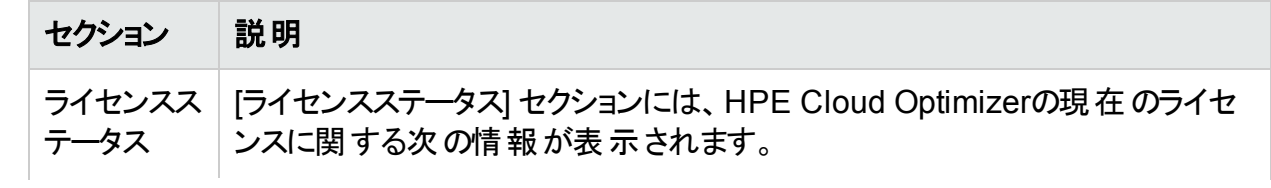

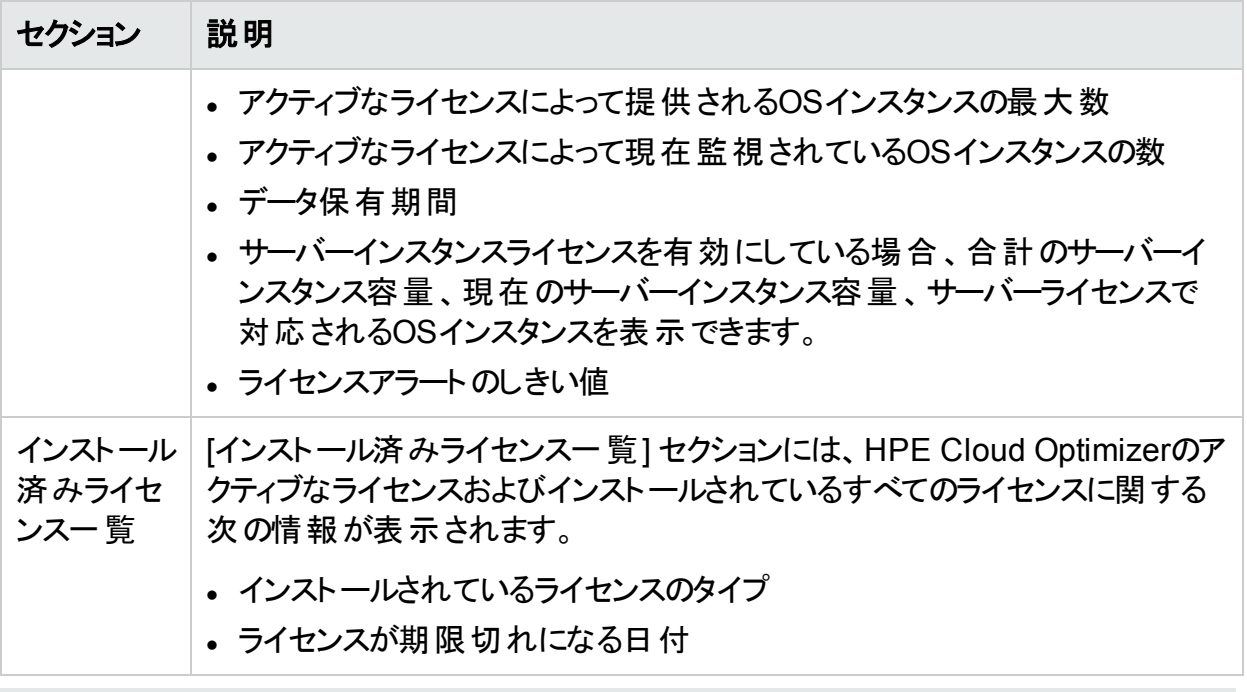

<span id="page-32-0"></span>注**:** OSインスタンスの数は、VMとホストの数のみを示します。

## ライセンスのタイプ

HPE Cloud Optimizerは、コミュニティ、エクスプレス、プレミアム、評価版、監視専用、および サーバーインスタンスライセンスを提供します。

注**:** コミュニティライセンスで監視できるOSインスタンスの最大数は25です。OSインスタンス の数は、VMとホストの数のみを示します。HPE Cloud Optimizerでは、エクスプレス、プレ ミアム、評価版ライセンスを使用して最大10,000のOSインスタンスを監視することを推奨 します。ただし、より大規模な構成をサポート可能です。詳細については、『HPE Cloud Optimizer Sizing Guide』を参照してください。監視専用ライセンスでサポートされるOSイ ンスタンス数に制限はありません。

次の表に、HPE Cloud Optimizerの各ライセンスで利用可能な機能を示します。

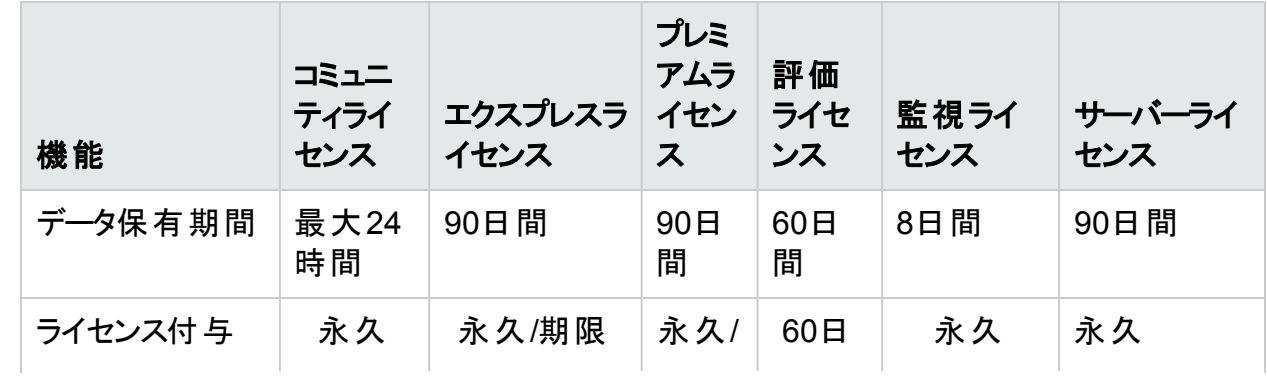

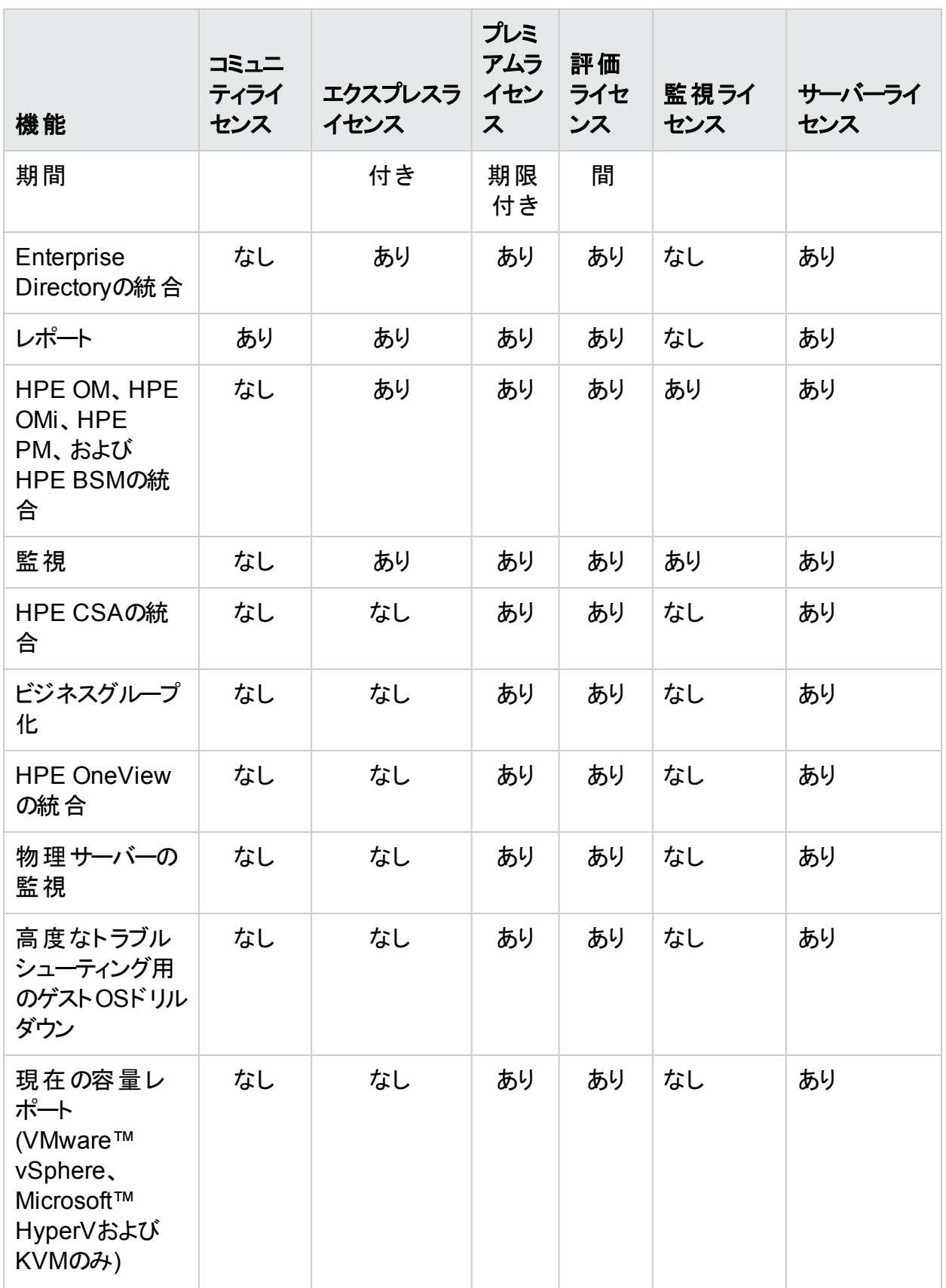

![](_page_34_Picture_287.jpeg)

注**:** OSインスタンスの数は、VMとホストの数のみを示します。

評価ライセンスでは、製品のすべての機能を利用できます。評価ライセンスとプレミアムラ イセンスは、有効期間のみが異なります。

#### 評価ライセンス

HPE Cloud Optimizerをインストールした後のアクティブなライセンスは、デフォルトでコミュニティ ライセンスになります。 評価 モード のHPE Cloud Optimizerの使用を開始するには、 [評価の 開始1をクリックします。 ページが更新されて、評価ライセンスに関する情報が表示されます。

評価ライセンスが (60日経過後に)期限切れになると、ライセンスは自動的にコミュニティライ センスに変更されます。

評価版 ライセンスをユーザーインターフェイスおよびコマンド ラインから有効にすることができま す。

#### ユーザーインターフェイスの使用:

評価版ライセンスをユーザーインターフェイスから有効にするには、次の手順を実行します。

- 1. [設定] ページの[ライセンス] オプションに移動します。
- 2. [評価版ライセンス] リンクをクリックします。

#### コマンドラインの使用:

評価版ライセンスをコマンドラインから有効にするには、次の手順を実行します。

- 1. HPE Cloud Optimizerマシンにrootユーザーとしてログオンします。
- 2. 次のコマンドを実行して、評価版ライセンスをアクティブ化します。

pv starteval

注**:**データ収集は、すべてのデータソースからのインスタンスの合計が、ライセンスのインスタ ンス容量の上限以下である場合にのみ稼働します。合計インスタンス数がライセンスのイ ンスタンス容量の上限を超える場合、すべてのデータソースに対するデータ収集が停止し ます。たとえば、100インスタンスのプレミアムライセンスがインストールされている場合に、2 つのホストそれぞれに60インスタンスを接続しようとすると、両方のホストの収集が失敗し ます。

#### 監視専用ライセンス

HPE Cloud OptimizerがHPE Operations Manager/HPE Operations Manager i (HPOM/OMi) と統合されているときに、HPE Cloud Optimizerの監視機能のみを使用する 場合は、監視専用ライセンスを有効化できます。監視専用ライセンスでは、HPE Cloud Optimizerの [設定] オプションの限定された機能のみを使用できます。 その他のHPE Cloud Optimizer機能はすべて無効になります。

監視ライセンスは、 ユーザーインターフェイスおよびコマンドラインから有効化できます。

#### ユーザーインターフェイスの使用:

ユーザーインターフェイスから監視 ライセンスを有効化するには、次の手順を実行します。

- 1. [設定] ページの[ライセンス] オプションに移動します。
- 2. [監視専用ライセンスの開始] リンクをクリックします。

#### コマンドラインの使用:

コマンドラインから監視ライセンスを有効化するには、次の手順を実行します。

- 1. HPE Cloud Optimizerマシンにrootユーザーとしてログオンします。
- 2. 次のコマンドを実行して、監視専用ライセンスをアクティベートします。

pv startmonitoringonly

評価、プレミアム、エクスプレスライセンスは、既存の監視ライセンスをオーバーライドします。そ れぞれのライセンス資格期間の終了後、HPE Cloud Optimizerでは監視ライセンス機能が 復帰します。

同様に、HPE Cloud Optimizerを評価モードで使用している場合に、監視ライセンスを有効 化すると、すべての機能は評価期間の間のみ利用可能です。評価ライセンスの有効期限 が過ぎると、監視ライセンスがアクティブのままになります。

#### サーバーライセンス

HPE Cloud Optimizerサーバーライセンスを有効にしてHPE OneViewで管理されるサーバー を監視できます。単一のサーバーライセンスインスタンスで、サーバーライセンスで対応される サーバー上で実行しているすべてのOSインスタンスを監視することが可能です。サーバーライ センスは利用可能な機能に関してプレミアムライセンスとほぼ同じです。

注**:**有効なサーバーインスタンスライセンスの最大数は、HPE OneViewで管理される最 大サーバー数以下になります。

![](_page_36_Picture_225.jpeg)

次の表に、各ライセンスのシナリオでのHPE Cloud Optimizerの動作を要約します。

![](_page_37_Picture_232.jpeg)

注:HPE OneViewで管理されるサーバーの数はサーバーライセンス容量を超える場合、 サーバーは関連付けられているインスタンスの数に基づいて選択されます。インスタンスの 最大数を持つサーバーが、サーバーライセンスによる監視対象として自動的に選択され ます。

## <span id="page-37-0"></span>ライセンスのインポート

ライセンスを購入したら、HPE Cloud Optimizerを使用して開始する前にインポートする必要 があります。

HPE Cloud Optimizerのライセンスをインポートするには、次の手順を実行します。

- 1. [設定] ページの[ライセンス] オプションに移動します。
- 2. [ライセンスステータス] セクションで、[ライセンスのインポート] リンクをクリックします。 [ライセンスの管理] ページが表示されます。
- 3. [ライセンスの管理] セクションの [ライセンスキー] フィールド にライセンスキーを入力します。
- 4. [ライセンスのインポート] をクリックします。[インストール済みライセンス一覧] セクションが更

新され、インポートされたライセンスの詳細が表示されます。 入力したライセンスキーをクリアするには、[リセット] をクリックします。

# <span id="page-39-0"></span>第8章: HPE Cloud Optimizerの削除

次の項に記述される手順を使用することで、LinuxシステムにインストールされたHPE Cloud Optimizerを削除できます。

## <span id="page-39-1"></span>HPE Cloud Optimizer仮想アプライアンス

<span id="page-39-2"></span>HPE Cloud Optimizer仮想アプライアンスを削除するには、VMの電源をオフにしてからVMを 削除します。

## LinuxノードからのHPE Cloud Optimizerの削除

HPE Cloud OptimizerをLinuxシステムから削除するには、次の手順を実行します。

- 1. rootユーザーとしてログオンします。
- 2. /opt/OV/Uninstall/HPPVに移動します。
- 3. アンインストールコマンドを実行します。
	- X11インターフェイスを使用するには、必要に応じてDISPLAY変数をエクスポートして、 X11ターミナルをポイントします。次に、コマンドを実行します。
		- ./setup.bin
	- コマンドラインインターフェイスを使用するには、次のコマンドを実行します。 ./setup.bin
- <span id="page-39-3"></span>4. [アンインストール] を選択します。

### 構成およびユーザーグラフテンプレートの削除

HPE Cloud Optimizerを削除しても、構成またはユーザーグラフテンプレートは削除されませ ん。ファイルをデータディレクトリから手動で削除する必要があります。

### <span id="page-39-4"></span>クリーンアップスクリプトを使用したHPE Cloud Optimizer ファイルの削除

HPE Cloud Optimizerを削除した後、次のクリーンアップスクリプトを実行する必要がありま す。このスクリプトは、<install\_dir>\supportにあります。

• clnup\_pv.sh (Linuxの場合) クリーンアップスクリプトによって<data\_dir>\conf\perfから次のファイルが削除されます。

- PVconfig.ini
- OVPMUsers.xml
- OVPMSystems.xml
- <sup>l</sup> ovpm.tcf
- VPI\_GraphsUserFavorites.txt
- OVPMReportTemplate.htm
- **.** 「VPI\_」で始まる名前のすべてのフォルダー。
- <sup>l</sup> すべてのPVデータベース関連ファイル

注**:** 同じシステムにHPE Cloud Optimizerを再インストールする場合は、必ずクリーンアッ プスクリプトの実行後に次のフォルダーを削除してください。

- $\bullet$  /opt/OV/
- /opt/vertica/
- <sup>l</sup> /var/opt/OV/

# <span id="page-41-0"></span>第9章: HPE Cloud Optimizerのセキュリ ティ強化

HPE Cloud Optimizerのセキュリティを強化するための推奨事項を次に概説します。

注: このセクションに示すセキュリティ強化の手順は、必要に応じて実施します。HPE Cloud Optimizerのインストール済み環境のセキュリティ強化を行う場合は、このセクション の手順を完了してください。

### <span id="page-41-1"></span>Virtual Appliance Management Interface (VAMI) の保護

自己署名証明書または CA (認証局) が署名した証明書でHPE Cloud Optimizer仮想ア プライアンスを保護するには、Secure Socket Layer (SSL) 証明書を設定する必要がありま す。SSL証明書を作成して、HPE Cloud Optimizer仮想アプライアンスにコピーします。 LighttpdサーバーのSSL証明書を設定します。

注:Lighttpdは、HPE Cloud Optimizerに含まれるWebサーバーコンポーネントです。HPE Cloud Optimizerで使用できるバージョンは1.4.29ですが、脆弱性が存在します。アップグ レードが完了したらVAMIサービスを無効にすることを強くお勧めします。

次の手順を実行します。

- 1. 証明書を作成します。
- 2. LighttpdサーバーのSSL証明書を設定します。

#### 証明書の作成

自己署名証明書を作成することも、証明書署名要求を認証局に送信することもできま す。

#### 自己署名証明書の作成

次の手順を実行します。

- 1. 証明書と鍵ファイルを保存するためにLighttpdサーバーの証明書ストアを作成します。
- 2. ノードにログオンして、次のコマンドを実行します。

openssl req -x509 -nodes -days <n> -newkey rsa:<nbits> -keyout <your\_domain\_name>.key -out <your\_domain\_name.>crt この例では、

days - 証明書を認定するための日数。

newkey rsa:<nビット> - newkeyオプションにより、新しい証明書要求および新しい秘 密鍵が作成されます。newkey rsa :nbitsオプションにより、指定したサイズのRSA鍵 が生成されます。

keyout - 新規作成した鍵を書き込むファイルの名前。

out - 出力ファイルの名前。

たとえば、次のように入力します。

# openssl req -x509 -nodes -days 365 -newkey rsa:2048 -keyout primary.key-out cert.crt

2048ビットのRSA秘密鍵の生成

...........................................................+++

..........................................................+++

'primary.key'への新しい秘密鍵の書き込み

証明書要求に取り込まれる情報を入力するように要求されます。入力する情報は、い わゆる識別名、すなわちDNです。フィールドが多数ありますが、そのいくつかは空白のまま にしておくことができます。フィールドによっては、デフォルト値が設定されるものもあります。

If you enter '.', the field will be left blank.

-----

-----

Country Name (2 letter code) [XX]:in

State or Province Name (full name) []:ka

Locality Name (eg, city) [Default City]:bangalore

Organization Name (eg, company) [Default Company Ltd]:HP

Organizational Unit Name (eg, section) []:SM

Common Name (eg, your name or your server's hostname) []:16.184.47.108

- 3. プライマリ証明書 (your domain\_name.crt) および秘密鍵 (your\_domain\_name.key) が生成されます。
- 4. プライマリ証明書および秘密鍵を使用して、LighttpdサーバーのSSL証明書を設定しま す。

#### 証明書署名要求の送信

- 1. 証明書と鍵ファイルを保存するためにLighttpdサーバーの証明書ストアを作成します。
- 2. ノードにログオンして、次のコマンドを実行します。

openssl req -new -key <filename>.pem -out <filename>.csr

インストールガイド 第9章: HPE Cloud Optimizerのセキュリティ強化

たとえば、次のように入力します。

openssl req -new -key privkey.pem -out cert.csr この例では、 new - このコマンドでは、新しい証明書要求が生成されます。また、関連フィールドの値 の入力が要求され、関連情報を受け入れた後、証明書が作成されます。 key - 秘密鍵を読み取るファイル。

out - 証明書を出力する出力ファイル。

- 3. 生成された.csrファイルをCAに送信します。
- 4. 署名済みの証明書をCAから受け取った後、中間証明書 (CA\_issuing.crt)、プライ マリ証明書 (your\_domain\_name.crt)、および秘密鍵 (your\_domain\_name.key) を 使用して、LighttpdサーバーのSSL証明書を設定します。

#### **Lighttpd**サーバーの**SSL**証明書の設定

LighttpdサーバーのSSL証明書を設定するには、次の手順を実行します。

1. 中間証明書 (CA\_issuing.crt)、プライマリ証明書 (your\_domain\_name.crt)、およ び秘密鍵 (your\_domain\_name.key) を証明書ストアにコピーします。

注:プライマリ証明書 (your\_domain\_name.crt) および秘密鍵 (your\_domain\_ name.key) は、自己署名証明書の作成時に生成されます。ユーザーがCA証明書 を要求すると、認証局は、中間証明書 (CA\_issuing.crt)、プライマリ証明書 (your domain name.crt)、および秘密鍵 (your domain name.key)を提供し ます。

2. 次のコマンドを実行することにより、秘密鍵ファイルとプライマリ証明書ファイルを結合し、1 つの.pemファイルを作成します。

cat <your domain name.crt > <your domain name.key>> <your domain name>.pem

たとえば、次のように入力します。

cat sitename.crt sitename.key > iwf0041067.pem

3. /opt/vmware/etc/lighttpd/lighttpd.confにあるlighttpd.confファイルを開 き、次の行を変更します。

ssl.pemfile = "/cert\_path/ <your\_domain\_name.pem>

注:認証局が証明書を発行した場合のみ、次の行をlighttpd.confファイルに追 加します。ssl.ca-file = ""/cert\_path/CA\_issuing.crt

4. 次のコマンドを実行して、Lighttpdサーバーを再起動します。

/etc/init.d/vami-sfcb restart

/etc/init.d/vami-lighttp restart

### <span id="page-44-0"></span>開いている必要のあるポート

HPE Cloud Optimizerでは、ファイアウォールで次のポートが開いている必要があります。

![](_page_44_Picture_305.jpeg)

インストールガイド 第9章: HPE Cloud Optimizerのセキュリティ強化

![](_page_45_Picture_293.jpeg)

インストールガイド 第9章: HPE Cloud Optimizerのセキュリティ強化

![](_page_46_Figure_1.jpeg)

注: ポート5480、5488、および5489上のVirtual Appliance Management Interface (VAMI) は、VA強化の一環としてHPE Cloud Optimizerでは無効化されています。アップ グレードなどの操作のためにVAMIサービスを有効にする場合は、次のコマンドを実行し て、VAMIインターフェイスにアクセスします。

/etc/init.d/vami-lighttp start

/etc/init.d/vami-sfcb start

VAMIインターフェイスを使用していない場合は、次のサービスを停止します。

/etc/init.d/vami-lighttp stop

<span id="page-46-0"></span>/etc/init.d/vami-sfcb stop

### 外部アプリケーションへのHPE Cloud Optimizer の埋め込み

外部アプリケーションにHPE Cloud Optimizerを埋め込むときは、アプリケーションの安全性を 高めるために次の手順を実行します。

HPE Cloud OptimizerのPVconfig.iniファイルでTRUSTED\_SITE\_URLパラメーターを使 用して、HPE Cloud Optimizerの信頼済みWebサイトを設定します。PVconfig.iniファイ ルでTRUSTED\_SITE\_URLが設定されている場合にのみ、アプリケーション内にページを埋 め込むことができます。

たとえば、HPE Cloud Optimizerを埋め込む必要があるアプリケーションのURLが mydashboard.company.com/home/の場合は、PVconfig.iniファイルで次の設定を行う 必要があります。

TRUSTED\_SITE\_URL=https://<アプリケーションURL (mydashboard.company.comなど)>

<span id="page-47-0"></span>注**:** この制限はInternet ExplorerおよびFirefoxブラウザーでのみ適用されます。

### RC4およびMD5 Secure Socket Layer (SSL) 暗 号に対するサポートの無効化

現在、HPE Cloud Optimizerでは、安全な通信を保証するために、RC4およびMD5 SSL暗 号のサポートが無効になっています。

## <span id="page-47-1"></span>デフォルトパスワードの変更

セキュリティ向上のために、HPE Cloud Optimizerのデフォルトパスワードを変更することを推 奨します。HPE Cloud Optimizerには、仮想アプライアンスとVerticaデータベースのデフォルト パスワードが用意されています。

#### デフォルトパスワードを次に示します。

仮想アプライアンス - vperf\*viewer

<span id="page-47-2"></span>Vertica - 1PerfView\*pass1234

### OpenSSLを使用したHPE Cloud Optimizerへの 証明書のインポート

#### 前提条件

• 証明書のインポートを開始する前に、次のファイルをバックアップします。

![](_page_47_Picture_236.jpeg)

- <sup>l</sup> HPE Cloud Optimizerが導入されているマシンにOpenSSLがインストールされていることを 確認します。
- <sup>l</sup> インポート手順で要求されたら、"changeit"をパスワードとして使用します。

#### 証明書をインポートするには、次の手順を実行します。

- 1. rootユーザーとしてログオンし、次のコマンドを実行します。 pv stop
- 2. 一時キーストアを作成します。

次のコマンドを実行します。

"/opt/OV/nonOV/jre/b/bin/keytool" -genkeypair -alias pas -validity 365 -keyalg rsa -keysize 2048 -keystore "/tmp/vpv-keystore.jks" storepass changeit

名前の入力を要求されたら、HPE Cloud Optimizerがインストールされているマシンの FQDNを入力します。必要に応じて他の情報を入力します。

3. 証明書署名要求を生成します。

次のコマンドを実行します。

"/opt/OV/nonOV/jre/b/bin/keytool" -certreq -keyalg RSA -alias pas -file /tmp/<vPV machine Hostname>.csr -keystore "/tmp/vpvkeystore.jks" -keypass changeit -storepass changeit -storetype JKS -dname "CN=<FQDN of vPV>, OU=<OU you entered for the temporary keystore>, O=<Organization you entered for the temporary keystore>, L=<City you entered for the temporary keystore>, ST=<Country you entered for the temporary keystore>, C=<Country Code you entered for the temporary keystore>, EMAILADDRESS=<Machine responsible email address>"

注:EMAILADDRESS属性は必須ではなく、ベストプラクティスとして使用します。

4. 証明書署名要求を認証局に送信します。

組織またはサード パーティプロバイダーが使用している手順に従います。 送信内容が処 理されると、認証局が署名した証明書が届きます。

5. 一時キーストアを.p12形式に変換します。 次のコマンドを実行します。

"/opt/OV/nonOV/jre/b/bin/keytool" -importkeystore -srckeystore "/tmp/vpv-keystore.jks" -destkeystore "/tmp/vpv-keystore.p12" srcstoretype JKS -deststoretype PKCS12 -srcstorepass changeit deststorepass changeit

6. openSSLを使用して一時キーストアから秘密鍵を抽出します。

openSSLがHPE Cloud Optimizer環境に存在する場合は、コンソールでopensslと入 力すると、openSSLが開きます。そうでない場合は、openSSLがインストールされているマ シンに.p12形式の一時キーストアがあることを確認してください。

次のコマンドを実行します。

pkcs12 -in /tmp/vpv-keystore.p12 -nocerts -out /tmp/userkey.key

#### 7. 認証局が.cer形式の証明書を返した場合は、OpenSSLを使用して.p12形式に変 換します。

#### 次のコマンドを実行します。

pkcs12 -export -out /tmp/<vPV Machine hostname>.p12 -inkey /tmp/userkey.key -in <cer path that was returned by the Certificate Authority>.cer -name <hostname>

#### 8. 既存のTomcat SSL証明書を削除します。

#### 次のコマンドを実行します。

"/opt/OV/nonOV/jre/b/bin/keytool" -delete -alias ovtomcatb – keystore "/var/opt/OV/certificates/tomcat/b/tomcat.keystore"

9. ルート証明書をCacertsにインポートします。

#### 次のコマンドを実行します。

"/opt/OV/nonOV/jre/b/bin/keytool" -importcert -alias rootca -file "<Path to your Root certificate>" -trustcacerts -keystore /opt/OV/nonOV/jre/b/lib/security/cacerts

#### 10. 中間証明書をCacertsにインポートします。

#### 次のコマンドを実行します。

"/opt/OV/nonOV/jre/b/bin/keytool" -importcert -alias intermca file "<Path to your intermediate certificate>" -trustcacerts keystore /opt/OV/nonOV/jre/b/lib/security/cacerts

11. マシンの.p12形式証明書をHPE Cloud Optimizerキーストアにインポートします。 次のコマンドを実行します。

"/opt/OV/nonOV/jre/b/bin/keytool" -importkeystore -srckeystore "/tmp/<vPV machine hostname>.p12" -destkeystore /var/opt/OV/certificates/tomcat/b/tomcat.keystore -alias <vPV machine hostname> -srcstoretype pkcs12 -deststoretype JKS destalias ovtomcatb

12. HPE Cloud Optimizerサービスを開始します。

#### 次のコマンドを実行します。

<span id="page-49-0"></span>pv start

### TLSv1の無効化

HPE Cloud Optimizerでは、安全な通信のためにTLSv1を無効にすることを推奨します。 TLSv1を無効にするには、次の手順を実行します。

インストールガイド

第9章: HPE Cloud Optimizerのセキュリティ強化

- 1. HPE Cloud Optimizerにrootユーザーとしてログオンします。
- 2. 次のコマンドを実行します。

<install\_dir>/bin/ovconfchg -edit

ここで、install\_dirは、HPE Cloud Optimizerがインストールされているディレクトリで す。デフォルトの場所は、/opt/OVです。テキストファイルが開きます。

3. そのテキストファイルで、次の名前空間を作成します。

```
[sec.core.ssl]
```
COMM\_PROTOCOL=TLSv1.1 or TLSv1.2

4. 次の行を/opt/OV/nonOV/jre/b/lib/security/java.securityに追加します。 jdk.tls.disabledAlgorithms=SSLv3, RC4, MD5, DH, TLSv1

HPE Cloud OptimizerでTLSv1を無効にすると、次のような影響も生じます。

- vCenterがTLSv1のみをサポートし、バージョン1.1および1.2をサポートしていない場合、その vCenterとの接続は失敗します。
- 11.14より前のOAバージョンはサポートされません。11.14より前のバージョンのOMiとの統合 は失敗します。

# <span id="page-51-0"></span>第10章: HPE Cloud Optimizerのトラブル シューティング

本項では、HPE Cloud Optimizerをトラブルシューティングする方法について説明します。

ログファイルサイズの増加のため、**Vertica**データベースの空き容量がほとんどなくなる。

![](_page_51_Picture_230.jpeg)

#### **HPE Cloud Optimizer**にアクセスできない

![](_page_52_Picture_321.jpeg)

#### **HTTPS**プロトコルを使用して**HPE Cloud Optimizer**サーバーに接続することができない

![](_page_52_Picture_322.jpeg)

#### 解決策 ご使用のインターネット接続またはインフラストラクチャ設定に応じて、パラメー ター**SECURE CLIENT CONNECT TIMEOUT**を使用して、HPE Cloud Optimizerサーバーに接続する際のタイムアウト間隔を調整します。

#### **HPE Cloud Optimizer**のデプロイが失敗する

![](_page_53_Picture_309.jpeg)

#### **HPE Cloud Optimizer**のホームページのコンテンツを表示できない

![](_page_53_Picture_310.jpeg)

![](_page_54_Picture_344.jpeg)

インストールガイド 第10章: HPE Cloud Optimizerのトラブルシューティング

- b. [目次] をクリックします。
- c. [**JavaScript**を有効にする] チェックボックスを選択します。
- d. [**OK**] をクリックします。

#### **HTTP**ステータス**404 - /PV**エラー

![](_page_55_Picture_303.jpeg)

#### **HPE Cloud Optimizer**で使用可能なログファイルは何ですか**?**

次の表にHPE Cloud Optimizerで使用できるログファイルを示します。

![](_page_55_Picture_304.jpeg)

![](_page_56_Picture_205.jpeg)

#### **VA**から**CHF4**を使用して**HP vPV 2.20**を**HPE Cloud Optimizer 3.00**にアップグレードできま せん

![](_page_56_Picture_206.jpeg)

# <span id="page-57-0"></span>付録:HPE Cloud Optimizer仮想アプライ アンスに付属するRPM

HPE Cloud Optimizer仮想アプライアンスに付属するRPMには、次のものがあります。

- $\bullet$  setup-2.8.14-20.el6.noarch
- $\bullet$  basesystem-10.0-4.el6.noarch
- $\cdot$  tzdata-2012j-1.el6.noarch
- glibc-common-2.12-1.107.el6.x86 64
- ncurses-libs-5.7-3.20090208.el6.x86 64
- libattr-2.4.44-7.el6.x86\_64
- zlib-1.2.3-29.el6.x86 64
- audit-libs-2.2-2.el6.x86 64
- popt-1.13-7.el6.x86 64
- $\bullet$  db4-4.7.25-17.el6.x86 64
- $\cdot$  nspr-4.9.2-1.el6.x86 64
- bzip2-libs-1.0.5-7.el6 0.x86 64
- $\bullet$  libselinux-2.0.94-5.3.el6.x86 64
- $\cdot$  sed-4.2.1-10.el6.x86 64
- $\cdot$  glib2-2.22.5-7.el6.x86 64
- $\cdot$  gawk-3.1.7-10.el6.x86 64
- $\bullet$  sqlite-3.6.20-1.el6.x86 64
- libxml2-2.7.6-8.el6 3.4.x86 64
- libstdc4.4.7-3.el6.x86 64
- dbus-libs-1.2.24-7.el6 3.x86 64
- $\cdot$  grep-2.6.3-3.el6.x86 $64$
- $\bullet$  findutils-4.4.2-6.el6.x86 64
- cyrus-sasl-lib-2.1.23-13.el6 3.1.x86 64
- libblkid-2.17.2-12.9.el6.x86 64
- $\bullet$  keyutils-libs-1.4-4.el6.x86 64
- $\bullet$  libgssglue-0.1-11.el6.x86 $64$
- $\bullet$  libgpg-error-1.7-4.el6.x86 $64$
- vim-minimal-7.2.411-1.8.el6.x86 64

- $\bullet$  checkpolicy-2.0.22-1.el6.x86 64
- $\bullet$  sysvinit-tools-2.87-4.dsf.el6.x86 64
- perl-Pod-Escapes-1.04-129.el6.x86 64
- $\bullet$  perl-Module-Pluggable-3.90-129.el6.x86\_64
- <sup>l</sup> perl-libs-5.10.1-129.el6.x86\_64
- $\bullet$  pth-2.0.7-9.3.el6.x86 64
- $\bullet$  keyutils-1.4-4.el6.x86 64
- grubby-7.0.15-3.el6.x86 64
- upstart-0.6.5-12.el6.x86 64
- libusb-0.1.12-23.el6.x86 64
- nss-softokn-3.12.9-11.el6.x86\_64
- <sup>l</sup> xz-lzma-compat-4.999.9-0.3.beta.20091007git.el6.x86\_64
- MAKEDEV-3.24-6.el6.x86 64
- net-tools-1.60-110.el6 2.x86 64
- tar-1.23-11.el6.x86 64
- $\bullet$  pinentry-0.7.6-6.el6.x86 64
- $\cdot$  e2fsprogs-libs-1.41.12-14.el6.x86 64
- $\bullet$  which-2.19-6.el6.x86 64
- diffutils-2.8.1-28.el6.x86 64
- dash-0.5.5.1-4.el6.x86 64
- $\cdot$  groff-1.18.1.4-21.el6.x86 64
- $\bullet$  coreutils-libs-8.4-19.el6.x86 64
- cracklib-2.8.16-4.el6.x86 64
- $\cdot$  coreutils-8.4-19.el6.x86\_64
- $\bullet$  module-init-tools-3.9-21.el6.x86 64
- $\bullet$  redhat-logos-60.0.14-12.el6.centos.noarch
- $\bullet$  libpciaccess-0.13.1-2.el6.x86\_64
- rpcbind-0.2.0-11.el6.x86 64
- nss-3.14.0.0-12.el6.x86 64
- nss-tools-3.14.0.0-12.el6.x86\_64
- libuser-0.56.13-5.el6.x86 64
- $\bullet$  pciutils-libs-3.1.10-2.el6.x86 64
- $\bullet$  mingetty-1.08-5.el6.x86 64
- ustr-1.0.4-9.1.el6.x86\_64
- libffi-3.0.5-3.2.el6.x86 64

- newt-0.52.11-3.el6.x86 64
- $\cdot$  ca-certificates-2010.63-3.el6 1.5.noarch
- python-libs-2.6.6-36.el6.x86 64
- libssh2-1.4.2-1.el6.x86 64
- curl-7.19.7-35.el6.x86 64
- rpm-4.8.0-32.el6.x86\_64
- $\bullet$  python-pycurl-7.19.0-8.el6.x86 64
- $\cdot$  gnupg2-2.0.14-4.el6.x86 64
- pygpgme-0.1-18.20090824bzr68.el6.x86 64
- $\bullet$  yum-metadata-parser-1.1.2-16.el6.x86 $64$
- vum-plugin-fastestmirror-1.1.30-14.el6.noarch
- bind-libs-9.8.2-0.17.rc1.el6.x86 64
- $\bullet$  fipscheck-lib-1.2.0-7.el6.x86 64
- $\bullet$  kbd-misc-1.15-11.el6.noarch
- $\bullet$  policycoreutils-2.0.83-19.30.el6.x86 64
- $\bullet$  iproute-2.6.32-23.el6.x86 64
- $\bullet$  util-linux-ng-2.17.2-12.9.el6.x86 64
- $\bullet$  udev-147-2.46.el6.x86 64
- $\bullet$  plymouth-0.8.3-27.el6.centos.x86 64
- $\bullet$  dracut-004-303.el6.noarch
- rsyslog-5.8.10-6.el6.x86 64
- <sup>l</sup> cyrus-sasl-2.1.23-13.el6\_3.1.x86\_64
- $\cdot$  cronie-anacron-1.4.4-7.el6.x86 64
- $\bullet$  crontabs-1.10-33.el6.noarch
- nfs-utils-1.2.3-36.el6.x86 64
- selinux-policy-3.7.19-195.el6.noarch
- $\bullet$  kernel-firmware-2.6.32-358.el6.noarch
- $\bullet$  dhclient-4.1.1-34.P1.el6.centos.x86 64
- $\bullet$  system-config-firewall-base-1.2.27-5.el6.noarch
- $\bullet$  bfa-firmware-3.0.3.1-1.el6.noarch
- $\bullet$  iwl100-firmware-39.31.5.1-1.el6.noarch
- $\bullet$  b43-openfwwf-5.2-4.el6.noarch
- $\bullet$  aic $94xx$ -firmware-30-2.el6.noarch
- $\bullet$  iwl1000-firmware-39.31.5.1-1.el6.noarch
- $\bullet$  authconfig-6.1.12-13.el6.x86 64

- $\bullet$  gettext-0.17-16.el6.x86 64
- $\cdot$  grub-0.97-81.el6.x86 64
- $\bullet$  wget-1.12-1.8.el6.x86 64
- passwd-0.77-4.el6 2.2.x86 64
- audit-2.2-2.el6.x86 64
- $\bullet$  acl-2.2.49-6.el6.x86 64
- $\bullet$  ql2400-firmware-5.08.00-1.el6.noarch
- $\bullet$  ql2100-firmware-1.19.38-3.1.el6.noarch
- $\bullet$  libertas-usb8388-firmware-5.110.22.p23-3.1.el6.noarch
- $\cdot$  ql2500-firmware-5.08.00-1.el6.noarch
- $\bullet$  zd1211-firmware-1.4-4.el6.noarch
- $\cdot$  rt61 pci-firmware-1.2-7.el6.noarch
- $\bullet$  ql2200-firmware-2.02.08-3.1.el6.noarch
- $\bullet$  ipw2100-firmware-1.3-11.el6.noarch
- $\bullet$  ipw2200-firmware-3.1-4.el6.noarch
- $\bullet$  vmware-studio-vami-tools-2.6.0.0-631426.x86 64
- $\bullet$  vmware-studio-vami-servicebase-2.6.0.0-631426.x86\_64
- vmware-studio-vami-service-system-2.6.0.0-0.x86\_64
- vmware-studio-vami-service-oaconfig-1.0.0.0-0.x86 64
- $\bullet$  vmware-studio-appliance-config-2.6.0.0-130820235403.noarch
- $\bullet$  vmware-studio-vami-login-2.6.0.0-631426.x86 64
- $\bullet$  libgcc-4.4.7-3.el6.x86 64
- $\bullet$  filesystem-2.4.30-3.el6.x86 $64$
- ncurses-base-5.7-3.20090208.el6.x86 64
- $\cdot$  nss-softokn-freebl-3.12.9-11.el6.x86 64
- $\bullet$  glibc-2.12-1.107.el6.x86 64
- bash-4.1.2-14.el6.x86 64
- libcap-2.16-5.5.el6.x86 64
- $\cdot$  info-4.13a-8.el6.x86 64
- libcom err-1.41.12-14.el6.x86 64
- chkconfig-1.3.49.3-2.el6.x86 64
- libacl-2.2.49-6.el6.x86 64
- nss-util-3.14.0.0-2.el6.x86\_64
- $\bullet$  libsepol-2.0.41-4.el6.x86 64
- $\bullet$  shadow-utils-4.1.4.2-13.el6.x86 64

- gamin-0.1.10-9.el6.x86 64
- $\cdot$  readline-6.0-4.el6.x86 64
- <sup>l</sup> xz-libs-4.999.9-0.3.beta.20091007git.el6.x86\_64
- libidn-1.18-2.el6.x86 64
- $\bullet$  file-libs-5.04-15.el6.x86 64
- $\cdot$  tcp wrappers-libs-7.6-57.el6.x86 64
- pcre-7.8-6.el6.x86 64
- $\bullet$  lua-5.1.4-4.1.el6.x86 64
- bzip2-1.0.5-7.el6 0.x86 64
- libuuid-2.17.2-12.9.el6.x86 64
- expat-2.0.1-11.el6 2.x86 64
- krb5-libs-1.10.3-10.el6.x86\_64
- $\bullet$  elfutils-libelf-0.152-1.el6.x86 64
- $\bullet$  libtirpc-0.2.1-5.el6.x86 64
- $\bullet$  libselinux-utils-2.0.94-5.3.el6.x86 64
- cpio-2.10-11.el6 3.x86 64
- <sup>l</sup> gdbm-1.8.0-36.el6.x86\_64
- perl-version-0.77-129.el6.x86 64
- <sup>l</sup> perl-Pod-Simple-3.13-129.el6.x86\_64
- perl-5.10.1-129.el6.x86 64
- $\bullet$  libgcrypt-1.4.5-9.el6 2.2.x86 64
- dbus-glib-0.86-5.el6.x86 64
- libnih-1.0.1-7.el6.x86 64
- <sup>l</sup> gmp-4.3.1-7.el6\_2.2.x86\_64
- file-5.04-15.el6.x86 64
- <sup>l</sup> xz-4.999.9-0.3.beta.20091007git.el6.x86\_64
- $\bullet$  libutempter-1.1.5-4.1.el6.x86 64
- $\cdot$  procps-3.2.8-25.el6.x86 64
- psmisc-22.6-15.el6 0.1.x86 64
- db4-utils-4.7.25-17.el6.x86 64
- libss-1.41.12-14.el6.x86 64
- $\cdot$  m4-1.4.13-5.el6.x86 64
- $\bullet$  libgomp-4.4.7-3.el6.x86 64
- binutils-2.20.51.0.2-5.36.el6.x86\_64
- ncurses-5.7-3.20090208.el6.x86 64

- less-436-10.el6.x86 64
- $\cdot$  gzip-1.3.12-18.el6.x86 64
- $\cdot$  cracklib-dicts-2.8.16-4.el6.x86 64
- pam-1.1.1-13.el6.x86 64
- $\bullet$  hwdata-0.233-7.9.el6.noarch
- $\bullet$  plymouth-scripts-0.8.3-27.el6.centos.x86 $64$
- cvs-1.11.23-15.el6.x86 64
- $\bullet$  logrotate-3.7.8-16.el6.x86 64
- nss-sysinit-3.14.0.0-12.el6.x86 64
- openIdap-2.4.23-31.el6.x86 64
- $\bullet$  libcap-ng-0.6.4-3.el6 0.1.x86 64
- $\bullet$  ethtool-3.5-1.el6.x86 64
- $\bullet$  libevent-1.4.13-4.el6.x86 64
- $\bullet$  libsemanage-2.0.43-4.2.el6.x86 64
- slang-2.2.1-1.el6.x86 64
- $\bullet$  plymouth-core-libs-0.8.3-27.el6.centos.x86 64
- openssl-1.0.0-27.el6.x86\_64
- python-2.6.6-36.el6.x86 64
- libcurl-7.19.7-35.el6.x86 64
- $\cdot$  rpm-libs-4.8.0-32.el6.x86 64
- $\cdot$  rpm-python-4.8.0-32.el6.x86 $64$
- python-urlgrabber-3.9.1-8.el6.noarch
- gpgme-1.1.8-3.el6.x86 $64$
- $\bullet$  newt-python-0.52.11-3.el6.x86 64
- python-iniparse-0.3.1-2.1.el6.noarch
- $\nu$  yum-3.2.29-40.el6.centos.noarch
- mysql-libs-5.1.66-2.el6 3.x86 64
- $\bullet$  fipscheck-1.2.0-7.el6.x86 $64$
- $\cdot$  centos-release-6-4.el6.centos.10.x86 64
- $\bullet$  iptables-1.4.7-9.el6.x86 64
- iputils-20071127-16.el6.x86 64
- $\cdot$  initscripts-9.03.38-1.el6.centos.x86 64
- libdrm-2.4.39-1.el6.x86 64
- kbd-1.15-11.el6.x86 64
- dracut-kernel-004-303.el6.noarch

- $\bullet$  openssh-5.3p1-84.1.el6.x86 64
- postfix-2.6.6-2.2.el6 1.x86 64
- $\cdot$  cronie-1.4.4-7.el6.x86 64
- nfs-utils-lib-1.1.5-6.el6.x86 64
- $\bullet$  iptables-ipv6-1.4.7-9.el6.x86 64
- $\bullet$  dhcp-common-4.1.1-34.P1.el6.centos.x86\_64
- $\bullet$  kernel-2.6.32-358.el6.x86 64
- selinux-policy-targeted-3.7.19-195.el6.noarch
- $\bullet$  openssh-server-5.3p1-84.1.el6.x86 64
- $\bullet$  iwl5150-firmware-8.24.2.2-1.el6.noarch
- $\bullet$  iwl6050-firmware-41.28.5.1-2.el6.noarch
- $\bullet$  iwl6000q2a-firmware-17.168.5.3-1.el6.noarch
- $\bullet$  iwl6000-firmware-9.221.4.1-1.el6.noarch
- bind-utils-9.8.2-0.17.rc1.el6.x86 64
- man-1.6f-32.el6.x86 64
- $\bullet$  libxml2-python-2.7.6-8.el6 3.4.x86 64
- $\cdot$  gdb-7.2-60.el6.x86 $64$
- $\bullet$  efibootmgr-0.5.4-10.el6.x86 64
- $\bullet$  sudo-1.8.6p3-7.el6.x86 64
- $\cdot$  e2fsprogs-1.41.12-14.el6.x86 64
- $\bullet$  attr-2.4.44-7.el6.x86 64
- iwl5000-firmware-8.83.5.1\_1-1.el6\_1.1.noarch
- $\bullet$  ivtv-firmware-20080701-20.2.noarch
- $\bullet$  xorg-x11-drv-ati-firmware-6.99.99-1.el6.noarch
- atmel-firmware-1.3-7.el6.noarch
- $\bullet$  iwl4965-firmware-228.61.2.24-2.1.el6.noarch
- $\bullet$  iwl3945-firmware-15.32.2.9-4.el6.noarch
- rt73usb-firmware-1.8-7.el6.noarch
- $\cdot$  ql23xx-firmware-3.03.27-3.1.el6.noarch
- $\cdot$  rootfiles-8.1-6.1.el6.noarch
- $\bullet$  vmware-studio-init-2.6.0.0-130820235404.noarch
- $\bullet$  vmware-studio-vami-cimom-2.6.0.0-631426.x86 64
- $\bullet$  vmware-studio-vami-service-core-2.6.0.0-0.x86 64
- vmware-studio-vami-service-network-2.6.0.0-0.x86\_64
- $\bullet$  vmware-studio-vami-service-update-2.6.0.0-0.x86 64

- vmware-studio-vami-lighttpd-2.6.0.0-631426.x86\_64

# <span id="page-65-0"></span>ドキュメントに関するフィードバックの送信

本ドキュメントについてのご意見、ご感想については、電子メールで[ドキュメント制作チームま](mailto:docfeedback@hpe.com?subject=Feedback on  (Cloud Optimizer 3.00)) [でご連絡く](mailto:docfeedback@hpe.com?subject=Feedback on  (Cloud Optimizer 3.00))ださい。このシステムで電子メールクライアントが設定されていれば、このリンクをク リックすることで、以下の情報が件名に記入された電子メールウィンドウが開きます。

フィードバック**:** インストールガイド **(Cloud Optimizer 3.00)**

本文にご意見、ご感想を記入の上、[送信] をクリックしてください。

電子メールクライアントが利用できない場合は、上記の情報をコピーしてWebメールクライアン トの新規メッセージに貼り付け、docfeedback@hpe.com 宛にお送りください。

お客様のフィードバックをお待ちしております。